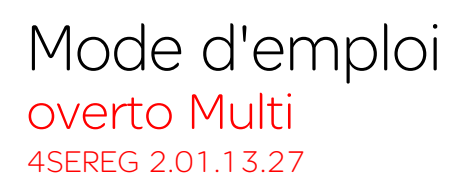

74.OV4530MUL-F.1304/130423

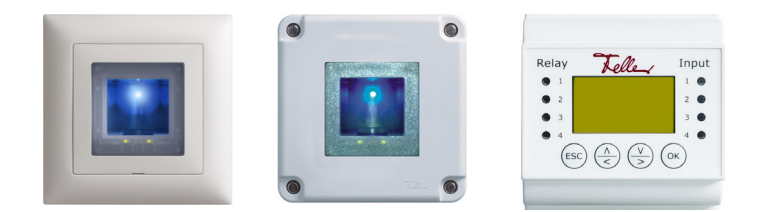

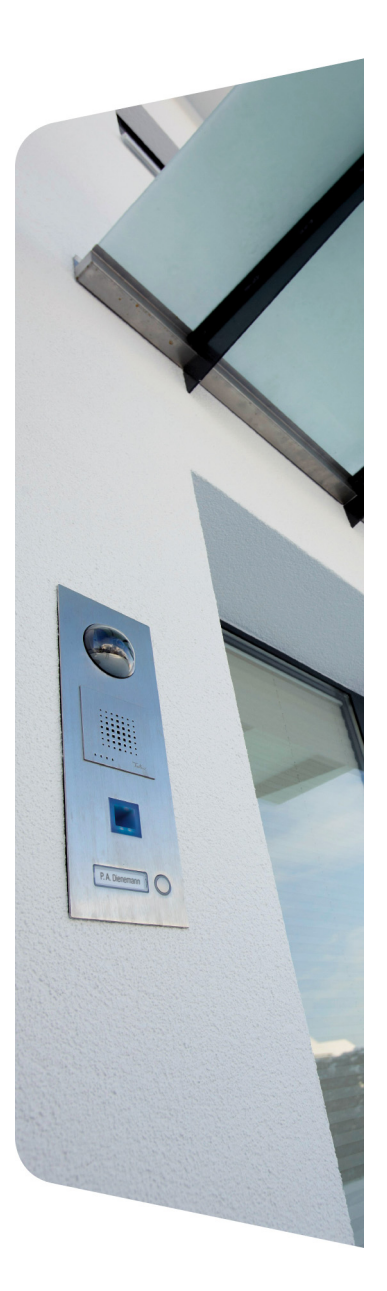

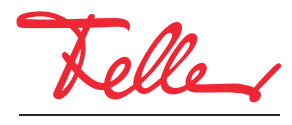

by Schneider Electric

overto et EDIZIO ainsi que le logo associé sont des marques déposées de Feller AG

Tous droits, y compris de traduction en langues étrangères, réservés. Il est interdit de copier, de reproduire, de diffuser ou de transmettre par voie électronique sous quelque forme que ce soit et par quelque moyen que ce soit tout ou partie de ce document sans l'autorisation écrite de l'éditeur.

Sous réserve de modifications techniques.

#### SOMMAIRE

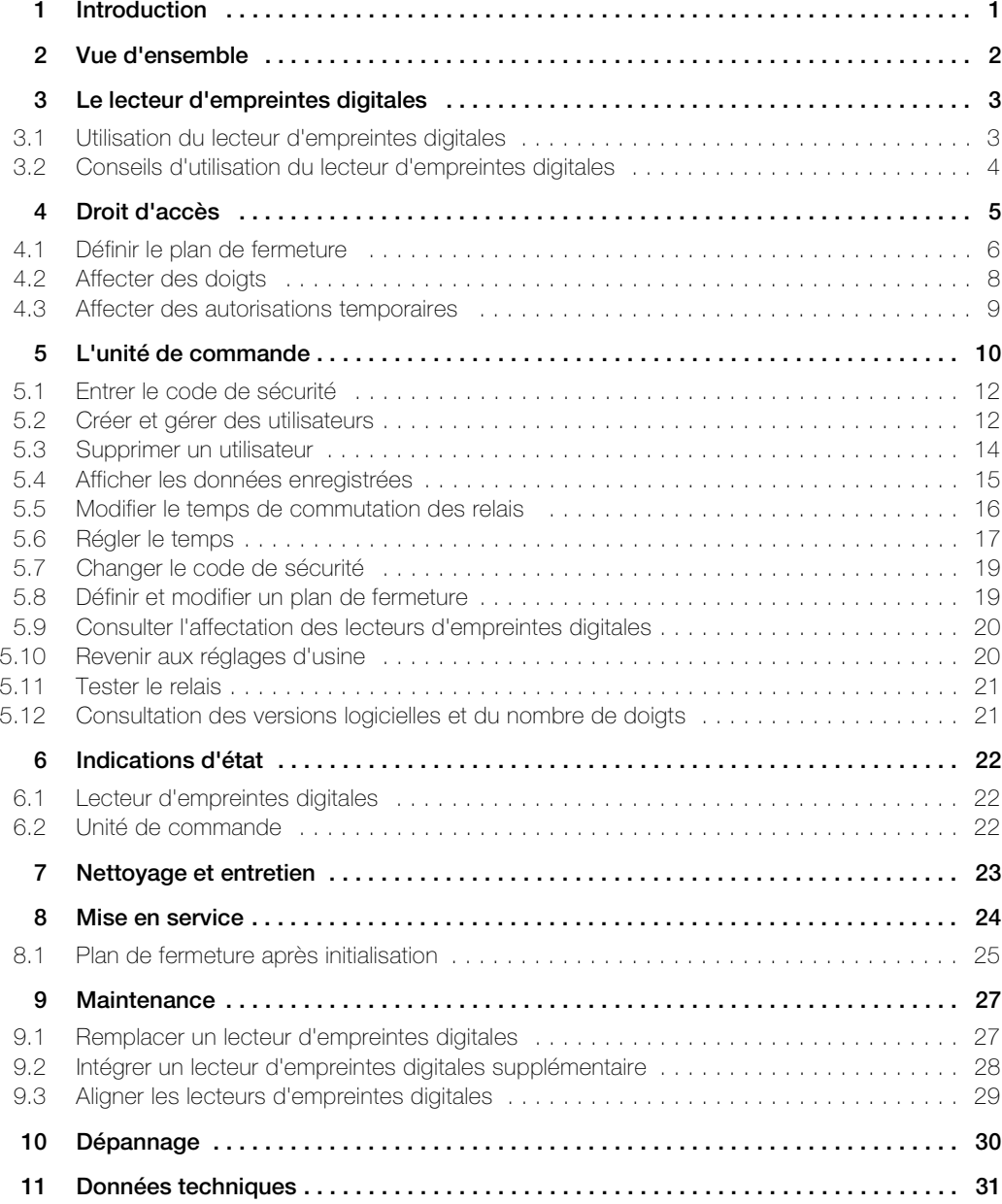

SOMMAIRE

# <span id="page-4-1"></span><span id="page-4-0"></span>1 Introduction

Nous vous félicitons d'avoir choisi d'installer un système overto Multi dans votre bâtiment. Grâce à overto Multi, vous n'aurez plus jamais besoin de chercher vos clés ou de retenir des codes compliqués. A partir de maintenant, votre doigt est la clé. Chacun de vos doigts présente des signes de reconnaissance différents et diffère des doigts des autres personnes.

#### Service d'assistance

Si vous avez des questions, veuillez vous adresser à votre électricien.

Pour avoir rapidement les principales informations sous la main en cas de problème, nous vous prions de reporter ici le numéro de série et de version de vos appareils:

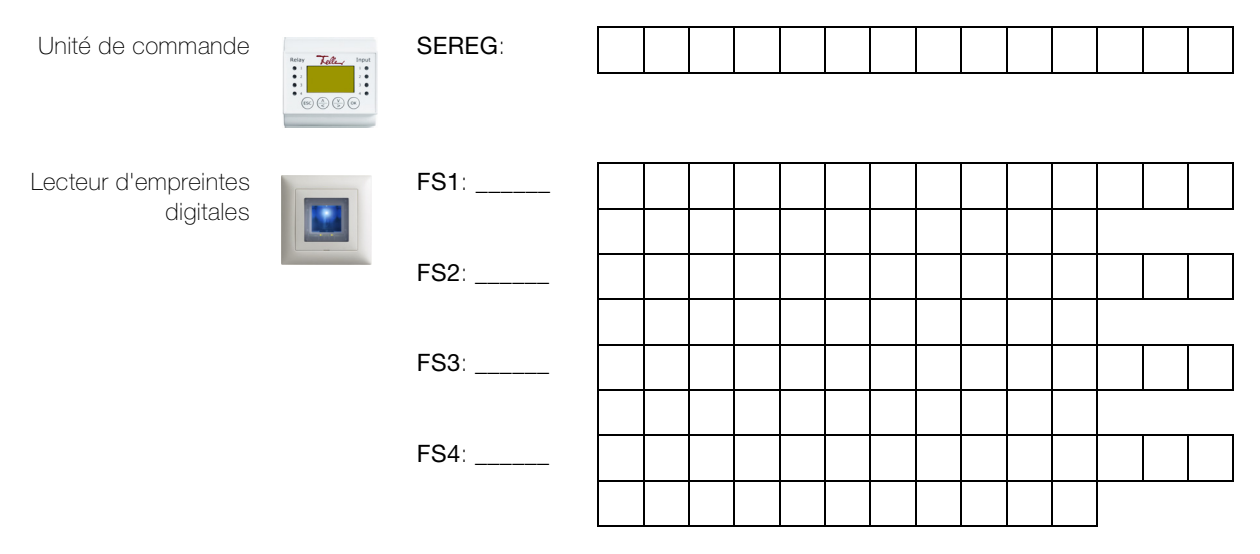

Vous apprendrez au [chapitre 5.9](#page-23-2) et au [chapitre 5.12](#page-24-2) comment consulter le numéro de série et de version via le menu de l'unité de commande.

En cas de dysfonctionnement du système, renvoyez le lecteur d'empreintes digitales et/ou l'unité de commande à notre centre de service après-vente. Il est possible que les données relatives aux empreintes digitales enregistrées soient perdues lors du contrôle ou de la réparation (réglages d'usine).

#### A propos de ce manuel

Le présent mode d'emploi vous explique

- de quoi overto Multi est constitué → [chapitre 2](#page-5-0)
- comment vous servir de votre doigt comme clé → [chapitre 3](#page-6-2)
- comment définir et affecter des droits d'accès → [chapitre 4](#page-8-1)
- comment administrer le système avec l'unité de commande → [chapitre 5](#page-13-1)
- comment identifier l'état des appareils → [chapitre 6](#page-25-3)
- comment nettoyer correctement les appareils → [chapitre 7](#page-26-1)
- comment résoudre les problèmes du système → [chapitre 10](#page-33-1)

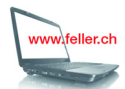

Pour vérifier s'il existe une nouvelle version de ce mode d'emploi, rendez-vous sur Internet à l'adresse www.feller.ch

Vous y trouverez la dernière version du mode d'emploi et bien d'autres choses.

# <span id="page-5-0"></span>2 Vue d'ensemble

overto Multi est un système d'accès biométrique qui peut être équipé de jusqu'à 4 lecteurs d'empreintes digitales et possède 4 relais pour l'ouvertures de portes, portails, etc. ou le déclenchement d'un système d'alarme.

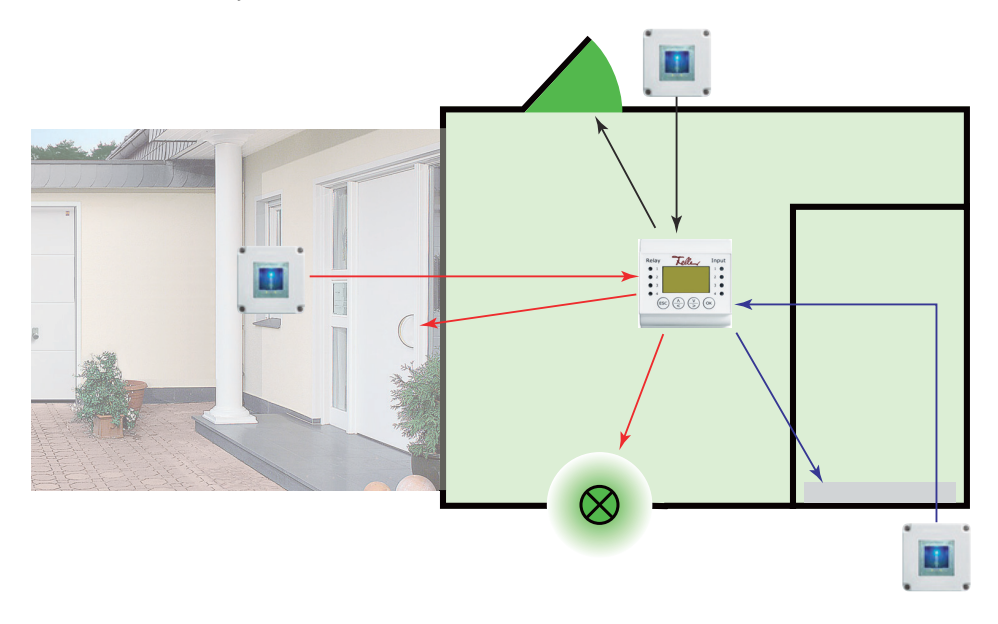

Le lecteur d'empreintes digitales en design EDIZIOdue saisit des caractéristiques particulières des lignes de vos doigts et les utilise pour reconnaître les personnes autorisées. L'unité de commande reçoit des signaux du lecteur d'empreintes digitales et commute un ouvreporte électrique, une serrure à moteur électrique, etc.

Vous pouvez enregistrer plusieurs doigts de chaque personne autorisée et leur affecter une fonction. Cela lui permet, par exemple, d'ouvrir la porte aussi bien avec la main gauche qu'avec la main droite (selon celle qui est libre).

# <span id="page-6-2"></span><span id="page-6-0"></span>3 Le lecteur d'empreintes digitales

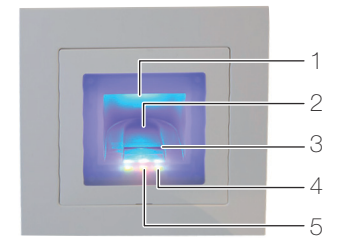

- 1 Cavité pour le doigt (éclairée)
- 2 Guide-doigt
- 3 Capteur linéaire
- 4 Indication de fonctionnement (LED vertes, à gauche et à droite)
- 5 Indication d'état (au centre) (→ [chapitre 6](#page-25-3))

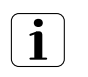

Le capteur linéaire devient légèrement chaud en cours de fonctionnement. Ceci est normal. La présence d'humidité sur le guide-doigt affecte la qualité de reconnaissance. Veillez à ce que le guide-doigt soit sec.

#### <span id="page-6-1"></span>3.1 Utilisation du lecteur d'empreintes digitales

L'utilisation correcte du lecteur d'empreintes digitales est votre garantie du bon fonctionnement d'overto. Il est important de passer correctement le doigt sur le capteur linéaire.

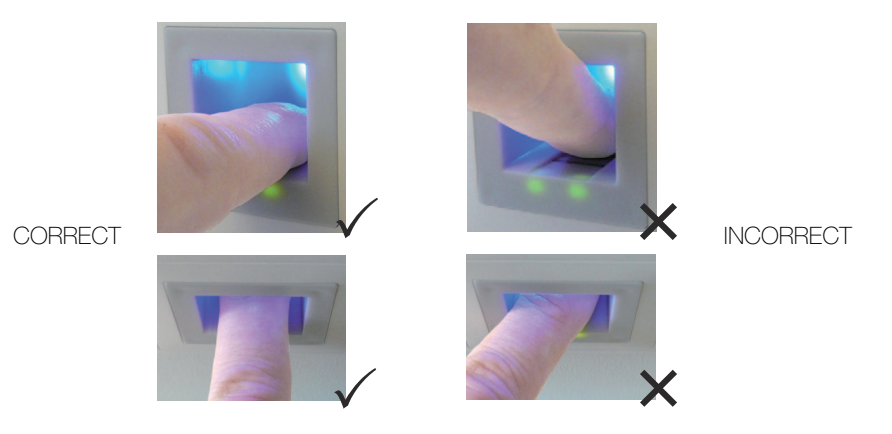

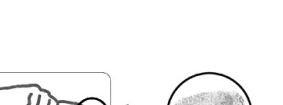

- Placez le doigt dans le guide-doigt de façon que la dernière phalange repose à plat dans le guide-doigt.
- Sortez le doigt du guide-doigt en le faisant glisser sans trop appuyer et à vitesse moyenne et régulière sur le capteur. Plus la surface de doigt saisie est grande, mieux votre doigt sera reconnu.
- Lorsque vous faites glisser le doigt, ne le faites pas rouler sur son extrémité.

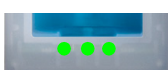

Une reconnaissance positive du doigt est signalée par un indicateur d'état allumé en vert.

#### <span id="page-7-0"></span>3.2 Conseils d'utilisation du lecteur d'empreintes digitales

<span id="page-7-1"></span>Le système peut mémoriser jusqu'à 99 doigts. Il est recommandé de mémoriser au moins un doigt de chaque main de toutes les personnes autorisées. Avantage: il est possible d'ouvrir la porte avec la main qui est libre. Cela permet aussi, si un doigt est blessé, d'ouvrir la porte avec le doigt de l'autre main.

• Utiliser les doigts qui, selon vous, présentent les lignes digitales les plus nettes. L'expérience montre que les doigts qui conviennent le mieux sont, dans l'ordre: 1 le majeur, 2 l'index, 3 l'annulaire, 4 le petit doigt.

Toute personne a des doigts qui conviennent mieux et d'autres qui conviennent moins bien. Choisissez un doigt propre, sans blessures ni écorchures.

Notamment en cas de lignes digitales peu marquées, évitez autant que possible d'exercer une pression en passant le doigt sur le capteur afin de ne pas écraser les lignes déjà plates.

- Les personnes dont les mains sont fortement sollicitées chaque jour devraient particulièrement tenir compte de l'usure des lignes digitales, c.-à-d. que des droitiers devraient dans ce cas mémoriser des doigts de la main gauche. Si vous constatez que les lignes digitales sont peu visibles sur vos doigts, utilisez les doigts sur lesquels les lignes digitales vous semblent les plus marquées.
- Les doigts mouillés ou humides laissent des empreintes digitales modifiées. Si vous avez souvent les doigts mouillés, mémorisez aussi les doigts à l'état mouillé.
- Les doigts des enfants fonctionnent généralement, selon la taille, à partir d'environ 5 ans. Tenez également compte des points ci-dessus.
- Des ongles longs qui dépassent les doigts diminuent les performances de reconnaissance du lecteur d'empreintes digitales. Veillez à mémoriser les doigts aussi bien avec des ongles courts qu'avec des ongles longs.
- Mémorisez le même doigt dans plusieurs emplacements de mémoire. Vous disposez de 99 emplacements de mémoire. Dans le cas extrême, vous pouvez utiliser jusqu'à 10 emplacements de mémoire pour un doigt.
- Le lecteur d'empreintes digitales peut avoir des problèmes en cas de rayonnement solaire excessif (surfaces réfléchissantes à proximité). Faites brièvement de l'ombre avec la main ou le corps (pendant 1 seconde) et actionnez ensuite le lecteur d'empreintes digitales ombragé.

Si, malgré ces conseils, aucun de vos doigts n'est reconnu, essayez les mesures suivantes: - diminuez la pression en passant le doigt;

- assurez-vous de ne pas passer votre doigt sur le capteur en dehors du creux dans le boîtier (guide-doigt);
- l'index est souvent le doigt le plus approprié;
- le petit doigt et le pouce sont peu recommandables pour des raisons ergonomiques. Le pouce est très difficile à utiliser;
- essayez différentes vitesses pour trouver la meilleure pour vous.

# <span id="page-8-1"></span><span id="page-8-0"></span>4 Droit d'accès

Avec overto Multi, votre doigt est la clé. Il est possible de définir jusqu'à 4 clés dans overto Multi. Vous définissez dans le plan de fermeture avec quelle clé vous ouvrez quelle porte à partir de quel lecteur d'empreintes digitales (→ [chapitre 4.1](#page-9-0)).

Voici à quoi pourrait ressembler un plan de fermeture classique:

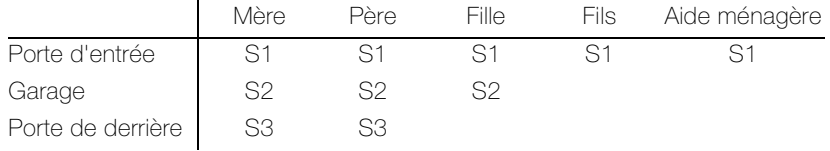

Au lieu de donner une clé ou plusieurs clés à chaque habitant de la maison ou à chaque personne autorisée, vous pouvez affecter une clé virtuelle aux différents doigts de chaque personne.

Vous définissez p. ex. la clé S1 pour la porte d'entrée et lui affectez votre index droit. Vous pouvez aussi donner une clé S1 à d'autres personnes en enregistrant un doigt de ces personnes et en lui affectant la clé S1. Chaque utilisateur reçoit ainsi une ou plusieurs clés du fait que vous affectez celles-ci à ses doigts. La capacité de mémorisation maximale est de 99 doigts.

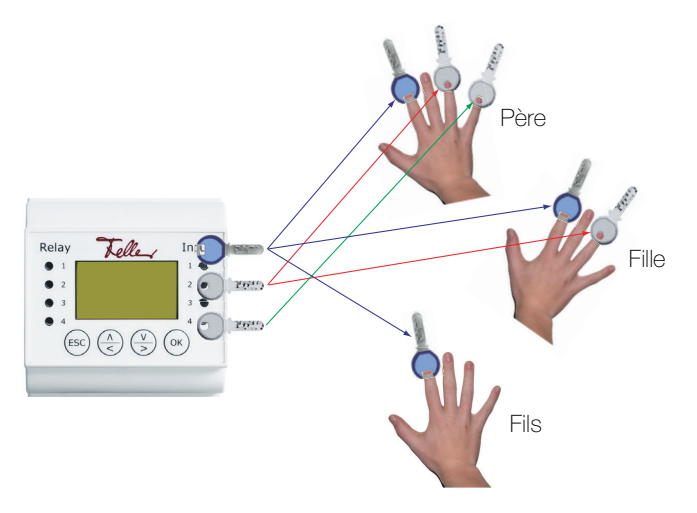

Vous définissez quel doigt est affecté à quelle clé lors de l'enregistrement des différents doigts dans le système (→ [chapitre 5.2](#page-15-2)).

L'exemple qui suit vous montre comment vous pouvez définir des clés et des droits d'accès:

- En premier lieu, il faut définir le plan de fermeture (en commun avec l'électricien) (→ [chapitre 4.1](#page-9-0)) et l'implémenter lors de la mise en service.
- Ensuite, il faut enregistrer les doigts des utilisateurs et leur affecter les clés correspondantes  $(\rightarrow$  *[chapitre 4.2](#page-11-0)*).
- Des autorisations temporaires peuvent aussi être attribuées à l'aide de créneaux horaires et de statuts utilisateurs ( $\rightarrow$  [chapitre 4.3](#page-12-0)).

#### <span id="page-9-1"></span>4.1 Définir le plan de fermeture

<span id="page-9-0"></span>Situation de départ La famille XY possède une maison individuelle. Le système d'accès biométrique overto Multi doit permettre d'ouvrir trois entrées de leur nouvelle maison et d'activer/désactiver le système d'alarme.

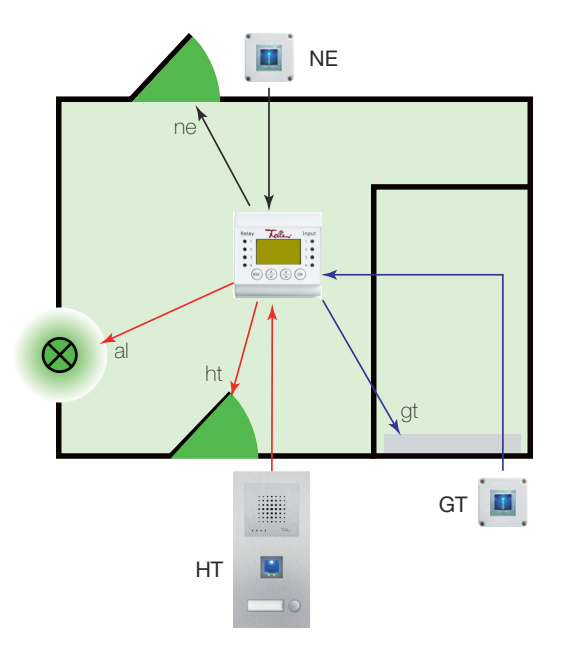

Les lecteurs d'empreintes digitales sont montés aux emplacements suivants:

- à la porte d'entrée principale (HT), en tant que composant du système de portier Feller
- à la porte du garage (GT)
- à la porte d'entrée secondaire à l'arrière de la maison (NE)

Les 4 relais de l'unité de commande sont câblés comme suit:

- le relais 1 commande la serrure motorisée de la porte d'entrée principale (ht)
- le relais 2 commande la porte du garage (gt)
- le relais 3 actionne la serrure motorisée de la porte d'entrée secondaire à l'arrière (ne)
- le relais 4 désactive le système d'alarme (al)

Il en résulte le plan de fermeture suivant (encore vide):

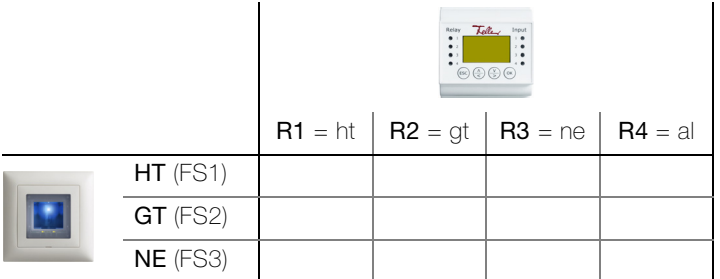

Définir l'accès En premier lieu, on définit les souhaits d'accès:

- Chaque lecteur d'empreintes digitales ouvre l'accès près duquel il est installé.
- Le système d'alarme doit être désarmé uniquement par le lecteur d'empreintes digitales situé à la porte d'entrée principale en même temps que l'ouverture de porte.
- Il faut en outre pouvoir ouvrir la porte du garage depuis le lecteur d'empreintes digitales à la porte d'entrée principale et à la porte d'entrée secondaire. Mais pas avec le doigt qui ouvre la porte d'entrée principale/porte d'entrée secondaire.
- La porte du garage doit s'ouvrir avec un autre doigt que la porte d'entrée principale ou secondaire car des habitants temporaires (p. ex. jeune fille au pair) et l'aide ménagère ne doivent avoir accès qu'à la maison.

Il en résulte le plan de fermeture suivant:

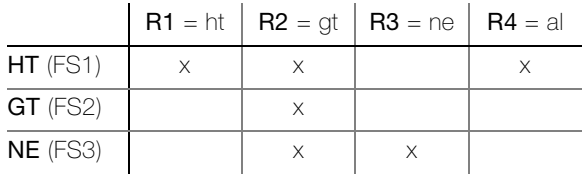

Définir des clés Il faut maintenant définir les clés pour les fonctions souhaitées:

S1 Ouvre la porte d'entrée principale ht et la porte d'entrée secondaire ne

S2 Ouvre seulement la porte du garage gt sur chaque lecteur d'empreintes digitales (si on utilisait ici le même doigt S1, la porte d'entrée principale ou la porte d'entrée secondaire s'ouvrirait en même temps)

Définir le plan de fermeture Il en résulte le plan de fermeture suivant, défini par l'électricien en concertation avec la famille XY lors de la mise en service du système (→ [chapitre 5.8](#page-22-2)):

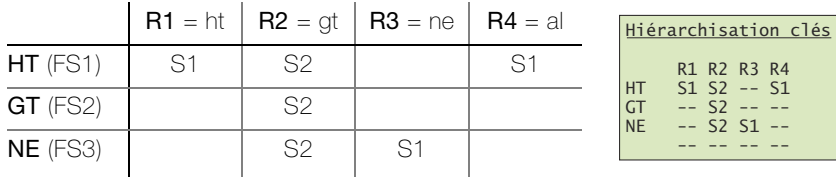

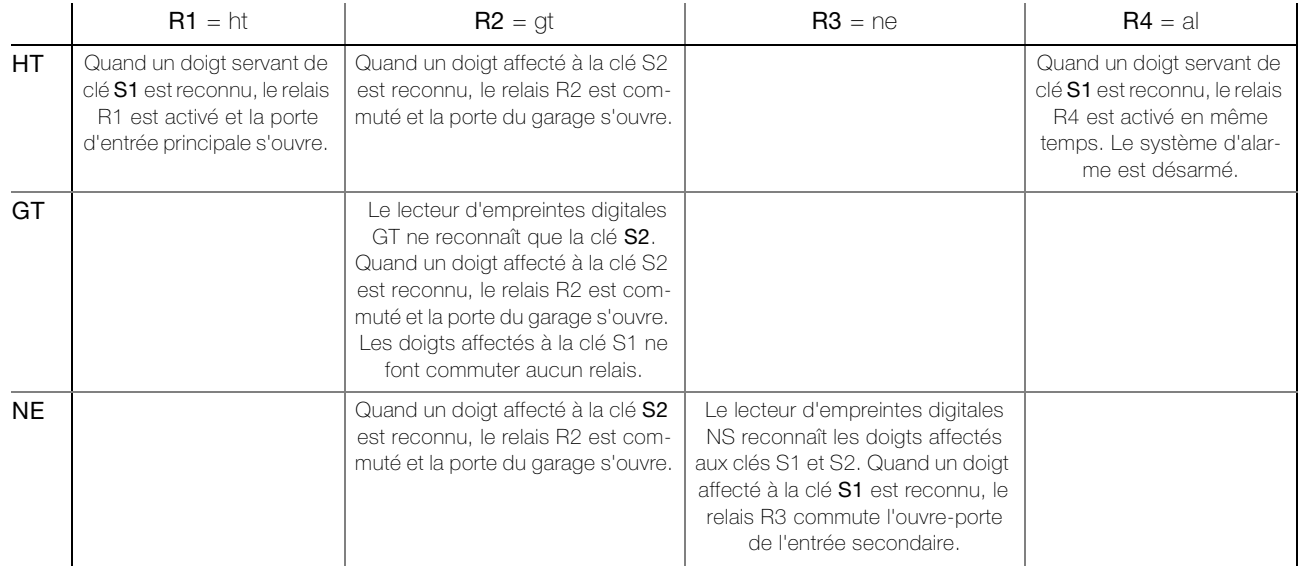

#### <span id="page-11-0"></span>4.2 Affecter des doigts

La famille XY définit à présent quelles clés doivent être affectées à quels membres de la famille. Les grands-parents et la jeune fille au pair qui vit actuellement chez eux entrent aussi en ligne de compte.

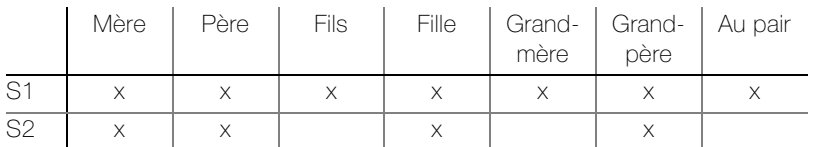

Les clés définies peuvent maintenant être affectées aux doigts des différents utilisateurs. Cela s'effectue lors de l'enregistrement des doigts dans le système (→ [chapitre 5.2](#page-15-2)).

 $\mathbf{1}$ 

Vous ne pouvez affecter qu'une seule clé à un doigt. Vous ne pourrez plus changer cette affectation par la suite. Une autre affectation n'est possible qu'en réenregistrant le doigt.

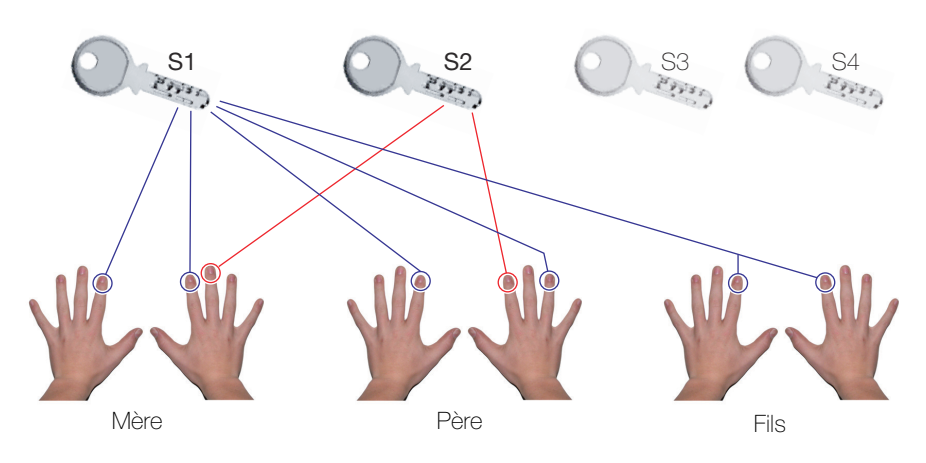

Madame XY (mère) a:

- la clé S1 affectée à l'index gauche et à l'index droit. Elle peut ainsi ouvrir la porte d'entrée principale et la porte d'entrée secondaire avec le lecteur d'empreintes digitales qui s'y trouve. L'utilisation du lecteur d'empreintes digitales de la porte d'entrée principale désarme en outre automatiquement le système d'alarme.
- la clé S2 affectée au majeur droit. Elle peut ainsi ouvrir la porte du garage depuis n'importe quel lecteur d'empreintes digitales.

Monsieur XY (le père) peut faire la même chose avec d'autres doigts. Le fils n'a pas d'autorisation pour la porte du garage.

#### 4.3 Affecter des autorisations temporaires

<span id="page-12-1"></span>La famille XY souhaite permettre à leur aide ménagère d'accéder à la maison, mais seulement certains jours et à certaines heures. Ils se sont également mis d'accord avec leur voisin pour que celui-ci veille à ce que tout se passe bien dans la maison pendant les vacances (1 semaine en février, 3 semaines en été) et ait donc un accès illimité.

<span id="page-12-0"></span>Créneau horaire Avec overto Multi, il est possible de limiter dans le temps l'accès des personnes. Vous disposez des Tranche horaires A et B que vous pouvez affecter à un utilisateur.

> Dans un créneau horaire, vous pouvez définir jusqu'à 4 plages horaires pendant lesquelles une personne a un droit d'accès. Pour chaque plage horaire, vous définissez en outre quels jours de la semaine elle est valable.

> L'aide ménagère de la famille XY vient du lundi au mercredi de 10 à 15 heures, le jeudi et le vendredi de 14 à 17 heures et ne doit avoir accès qu'à la maison (pas au garage).

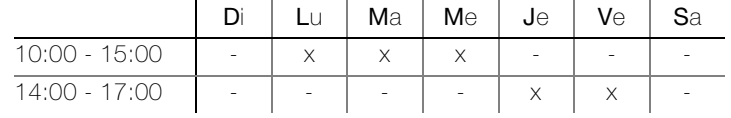

Les créneaux horaires peuvent être complétés ou modifiés à tout moment (→ [chapitre 5.6.1](#page-20-1)) et être affectés aux utilisateurs lors de l'enregistrement des doigts ou bien plus tard  $(\rightarrow$  [chapitre 5.2](#page-15-2)).

Pour l'aide ménagère de la famille XY, on obtiendrait la configuration suivante:

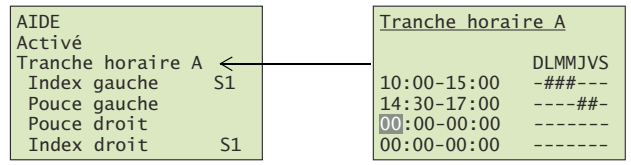

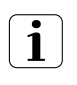

Il n'est pas possible de définir des heures d'accès différentes pour les différents lecteurs d'empreintes digitales. Si un utilisateur a accès en fonction du créneau horaire, cet accès s'applique à tous les lecteurs d'empreintes digitales conformément à la clé affectée. Il n'a aucun accès en dehors de ce créneau horaire.

Statut utilisateur Dans overto Multi, il n'est plus nécessaire de supprimer les utilisateurs auxquels l'accès doit être refusé. Le statut utilisateur vous permet de bloquer des utilisateurs sans supprimer les données. Tous les réglages sont conservés dans le système, mais ils sont sans effet.

> La famille XY peut ainsi enregistrer les doigts de leur voisin dans le système et lui affecter le statut utilisateur **bloqué**. Lorsqu'ils partent en vacances, ils changent le statut à actif et le voisin obtient l'autorisation d'accès.

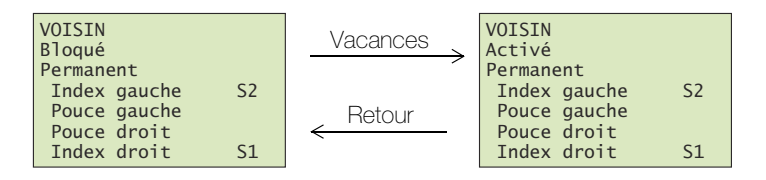

Le statut utilisateur est modifiable à tout moment (→ [chapitre 5.2](#page-15-2)) et est toujours valable pour tous les lecteurs d'empreintes digitales.

Mode créneau horaire Si la famille XY veut que l'aide ménagère n'ait pas accès à la maison pendant leurs vacances, elle peut mettre son statut utilisateur à **Bloqué** (voir ci-dessus) ou mettre l'unité de commande dans le mode Que utilisatrs perm.. Dans ce mode, tous les utilisateurs auxquels un créneau horaire a été affecté sont bloqués pendant la durée indiquée, c.-à-d. qu'ils n'ont plus aucun accès.

> Si, au contraire, la famille XY veut que l'aide ménagère et le voisin aient accès à tout moment pendant leurs vacances, elle peut choisir le mode Ts utilisateurs perm.. Pendant la durée indiquée, tous les créneaux horaires sont désactivés et tous les utilisateurs ont accès à tout moment.

> Les deux modes Que utilisatrs perm. et Ts utilisateurs perm. ne peuvent être définis que pour une certaine période ( $\rightarrow$  [chapitre 5.6.1](#page-20-1)).

# <span id="page-13-1"></span><span id="page-13-0"></span>5 L'unité de commande

L'enregistrement de doigts ainsi que la programmation de l'unité de commande sont guidées par menus sur un écran LC (7 lignes de 21 caractères) et s'effectuent à l'aide de 4 touches à membrane.

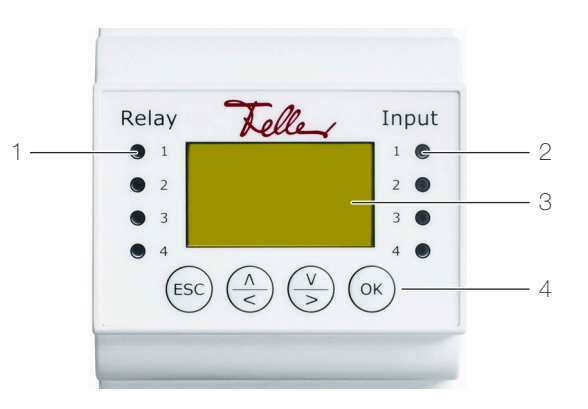

- 1 LED d'état relais (Relay)
- 2 LED d'état bouton d'ouvre-porte optionnel (Input)
- 3 Écran LC pour guidage par menus
- 4 4 touches pour la commande de l'unité de commande
- LED d'état La LED d'état pour le relais (Relay) s'allume en vert pendant la durée de fonctionnement du relais réglée quand le relais est activé.

La LED d'état pour le bouton d'ouvre-porte (Input) s'allume en rouge quand l'ouvre-porte (optionnel) (qui ouvre la porte depuis l'intérieur) est actionné.

Ecran En standard, l'unité de commande est en mode économie d'énergie, c.-à-d. que l'écran est éteint. Pressez une touche quelconque pour allumer l'écran et utiliser l'unité de commande.

Dans l'état en ordre de marche, les indicateurs de fonctionnement des lecteurs d'empreintes digitales s'allument en vert et l'écran de démarrage suivant est affiché sur l'unité de commande:

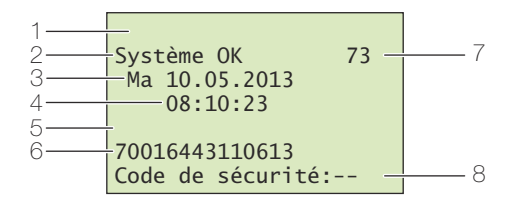

- 1 Mode de l'unité de commande (→ *[chapitre 5.6.1](#page-20-2)*), rien n'est affiché en fonctionnement normal
- 2 Etat du système, le système est en ordre de marche
- 3 Date actuelle
- 4 Heure actuelle
- 5 Ligne d'état du lecteur d'empreintes digitales, rien n'est affiché en mode normal
- 6 Numéro de série de l'unité de commande (à noter dans le tableau du [chapitre 1](#page-4-1))
- 7 Nombre d'emplacements de mémoire libres
- 8 Ligne d'entrée du code de sécurité (→ [chapitre 5.1](#page-15-0))
- Navigation La navigation à l'intérieur des menus et l'entrée de valeurs s'effectuent à l'aide de 4 touches à membrane:

Touche  $(\alpha)$ 

appel du menu et confirmation des entrées

Touches  $\left(\frac{\sqrt{2}}{5}\right)$  modification de valeurs et navigation dans le menu

Touche (Esc)

annulation de l'entrée actuelle ou remontée d'un niveau dans le menu

Annuler Vous pouvez annuler des entrées à tout moment en pressant la touche (ေs»). L'entrée est également annulée si vous ne pressez aucune touche pendant plus de 2 minutes. L'écran passe en mode économie d'énergie.

#### L'unité de commande

Code de sécurité L'unité de commande est protégée contre la manipulation non autorisée par un code de sécurité à 2 chiffres. Après trois entrées erronées du code de sécurité, l'unité de commande se bloque pendant 30 minutes.

> Système OK 73  $Je$  06.08.2015  $13:30:12$ 70016443110613 Bloqué pour 29 min

Quand vous débranchez l'unité de commande de l'alimentation électrique, le blocage de 30 minutes recommence à zéro dès que vous rétablissez l'alimentation électrique.

Il faut également que l'unité de commande et le lecteur d'empreintes digitales soient reliés ensemble (Système OK). Si ce n'est pas le cas, le blocage n'expire pas!

Menu principal Lorsque vous avez correctement entré le code de sécurité (→ [chapitre 5.1](#page-15-0)), le menu principal apparaît:

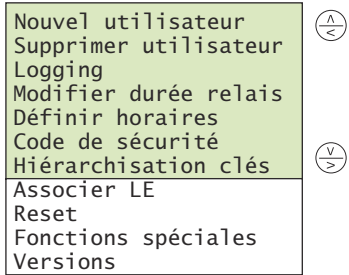

Le menu principal vous permet d'exécuter les tâches suivantes:

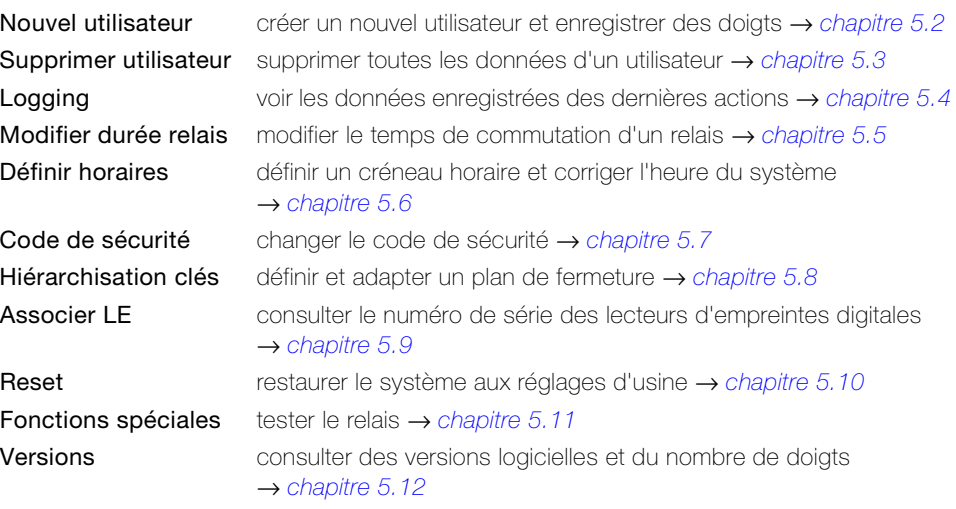

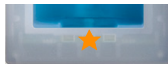

Si l'indicateur d'état du lecteur d'empreintes digitales clignote en orange, le système n'a pas été correctement mis en service. Effectuez dans ce cas la mise en service (→ [chapitre 8](#page-27-1)).

#### <span id="page-15-0"></span>5.1 Entrer le code de sécurité

<span id="page-15-3"></span>L'unité de commande est protégée contre la manipulation non autorisée par un code de sécurité à 2 chiffres.

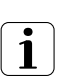

Après trois entrées erronées du code de sécurité, l'appareil se bloque pendant 30 minutes.

Pressez la touche (∝) pour accéder à l'écran d'entrée du code de sécurité.

6\VWqPH2. 0D 70016443110613<br>Code de sécurité: <mark>9</mark>-6\VWqPH2. 0D

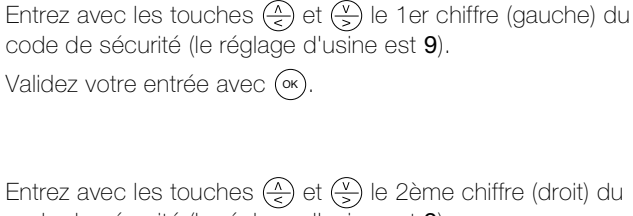

code de sécurité (le réglage d'usine est 9).

Validez votre entrée avec (∝).

Le menu principal s'affiche. L'unité de commande est maintenant prête pour des modifications du système.

#### <span id="page-15-1"></span>5.2 Créer et gérer des utilisateurs

70016443110613<br>Code de sécurité: **9**9

<span id="page-15-2"></span>Vous pouvez enregistrer au maximum 99 doigts.

Entrez le code de sécurité  $(\rightarrow$  [chapitre 5.1](#page-15-0)).

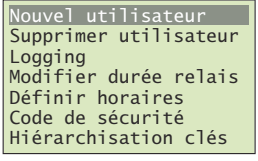

Choisissez dans le menu principal l'option Nouvel utilisateur et validez avec (∝).

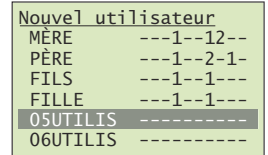

Les doigts déjà enregistrés pour les utilisateurs 01–99 s'affichent.

Vous voyez dans la matrice de droite si des doigts ont déjà été enregistrés pour l'utilisateur. Le numéro de clé indique quelle clé a été affectée au doigt.

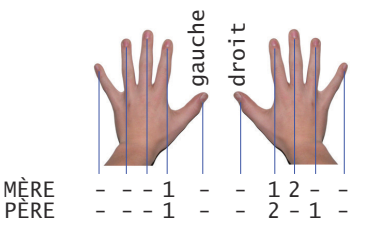

Un éventuel \* placé devant le nom d'utilisateur indique que cet utilisateur a été bloqué (voir ci-dessous).

Sélectionnez l'utilisateur souhaité avec  $\left(\frac{\mathcal{N}}{\epsilon}\right)$  et validez avec  $(\infty)$ .

Naviguez avec  $\left(\frac{\Lambda}{\epsilon}\right)$  et  $\left(\frac{\nu}{\epsilon}\right)$  jusqu'au nom d'utilisateur.

Pressez (%) pour autoriser la modification du nom d'utilisateur.

05UTILIS Activé Permanent Auriculaire gauche Annulaire gauche Majeur gauche<br>Index gauche

GRATILIS Activé Permanent Auriculaire gauche Annulaire gauche Majeur gauche Index gauche

Donnez un nom significatif à chaque utilisateur. Modifiez pour cela chaque position du nom à 9 caractères avec  $\left(\frac{\Lambda}{\epsilon}\right)$  (avancer dans l'alphabet) et  $\left(\frac{\sqrt{2}}{2}\right)$  (reculer dans l'alphabet). Pressez ox) pour accepter le réglage et passer à la position suivante.

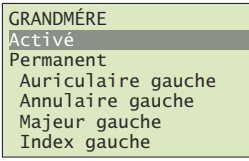

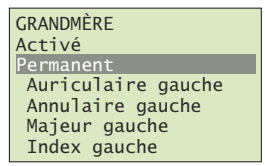

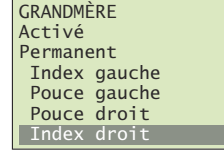

# GRANDMÈRE <u>Clé 1</u><br>Cl<mark>é 2</mark>

Passer doigt sur capteur ou appuyer sur [ESC] Naviguez avec  $\left(\frac{\sqrt{2}}{5}\right)$  et  $\left(\frac{\sqrt{2}}{5}\right)$  jusqu'au statut utilisateur (2ème ligne).

Pressez (0k) pour modifier le statut utilisateur:

- Activé: l'utilisateur est actif, tous les réglages sont agissants.
- Bloqué: l'utilisateur est bloqué dans le système, il ne peut déclencher aucune action.

Le statut utilisateur vous permet de bloquer des utilisateurs sans devoir supprimer les données. Toutes les données sont conservées dans le système, mais elles sont sans effet, c.-àd. que l'utilisateur ne peut ouvrir aucune porte, etc.

Naviguez avec  $\left(\frac{\sqrt{2}}{5}\right)$  jusqu'au créneau horaire (3ème ligne).

Pressez (∝) pour modifier l'affectation du créneau horaire:

- Permanent: l'utilisateur a un accès illimité dans le temps.
- Tranche horaire A: l'utilisateur n'a accès qu'aux périodes définies dans le créneau horaire A ( $\rightarrow$  [chapitre 5.6.1](#page-20-2)).
- Tranche horaire B: l'utilisateur n'a accès qu'aux périodes définies dans le créneau horaire B ( $\rightarrow$  [chapitre 5.6.1](#page-20-2)).

Vous trouverez des explications sur le créneau horaire au [chapitre 4.3](#page-12-1).

Sélectionnez le doigt souhaité avec  $\left(\frac{\Lambda}{\epsilon}\right)$  et  $\left(\frac{\Lambda}{\epsilon}\right)$ .

D'éventuelles indications de clé du côté droit montrent quels doigts sont déjà enregistrés. Si vous sélectionnez un doigt déjà enregistré, les données de doigt existantes sont remplacées.

#### Validez avec (<sub>°</sub>).

Sélectionnez la clé souhaitée avec  $\left(\frac{\widehat{}}{\widehat{}}\right)$  et  $\left(\frac{\widehat{v}}{2}\right)$ .

En affectant la clé, vous définissez quelle fonction le doigt exerce dans le système. Le choix n'est possible que parmi les clés qui ont été définies dans le plan de fermeture  $(\rightarrow$  [chapitre 5.8](#page-22-1)).

Vous trouverez des informations détaillées sur le plan de fermeture au [chapitre 4](#page-8-1).

#### Validez avec (OK).

Vous êtes ensuite invité à passer le doigt sur le capteur (vous pouvez utiliser n'importe quel lecteur d'empreintes digitales) ou à annuler l'action avec la touche (Esc).

Pour garantir un fonctionnement optimal du système, vous devez passer le même doigt au moins 3x sur le lecteur d'empreintes digitales en moins de 60 secondes.

Le lecteur d'empreintes digitales enregistre le doigt qui présente le plus d'informations lors des trois tentatives. Les LED vous indiquent si le premier (LED gauche), le deuxième (LED centrale) ou le troisième enregistrement (LED droite) a réussi..

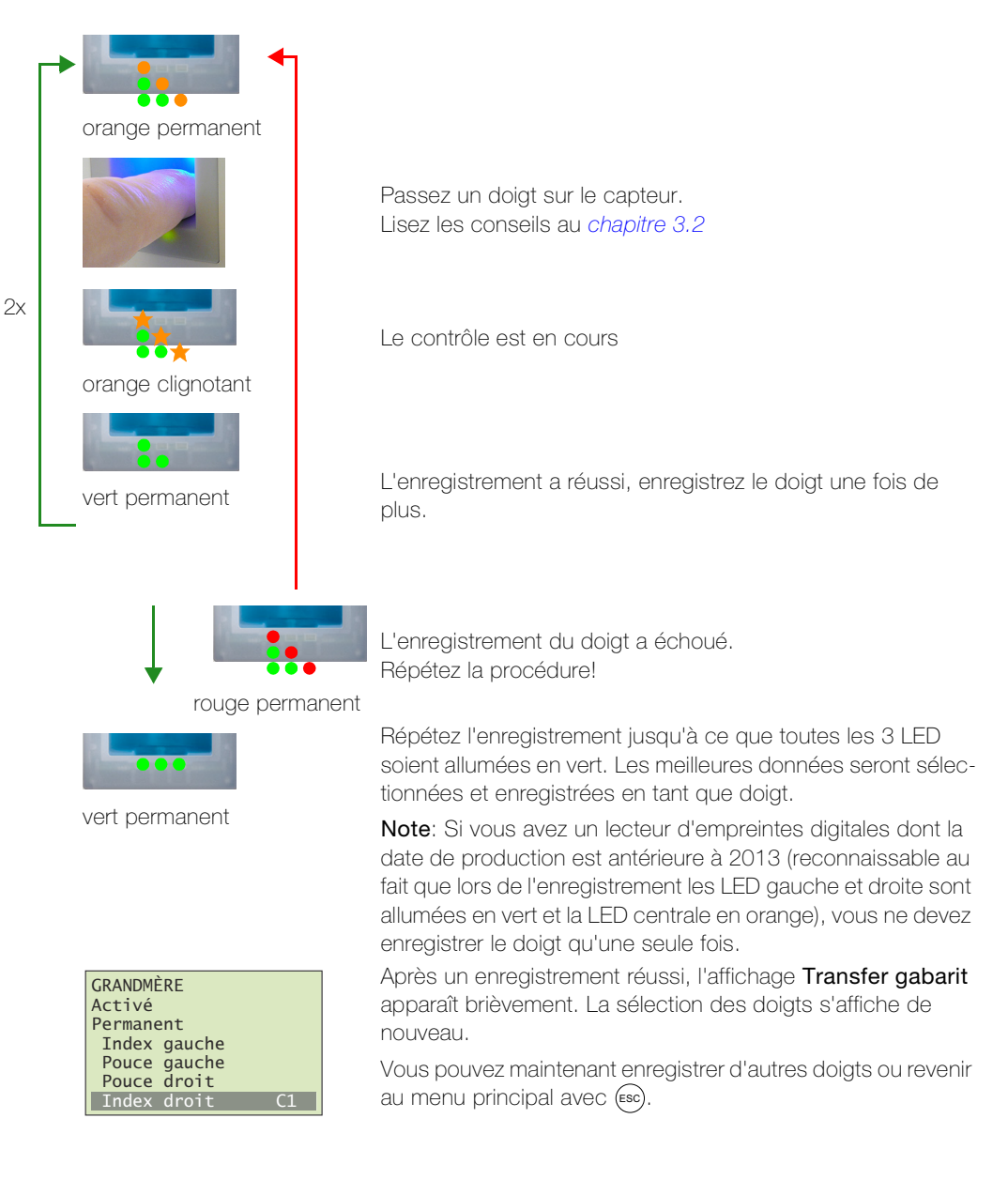

#### <span id="page-17-0"></span>5.3 Supprimer un utilisateur

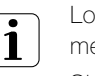

Lors de la suppression d'un utilisateur, toutes les données de cet utilisateur sont supprimées. La suppression de doigts individuels d'un utilisateur n'est PAS possible.

Si vous souhaitez refuser l'accès à un utilisateur pendant une période indéterminée, vous pouvez le bloquer (→ [chapitre 5.2](#page-15-1)). Au contraire de la suppression, les données sont conservées mais elles n'ont plus aucun effet.

Entrez le code de sécurité  $(\rightarrow$  [chapitre 5.1](#page-15-0)).

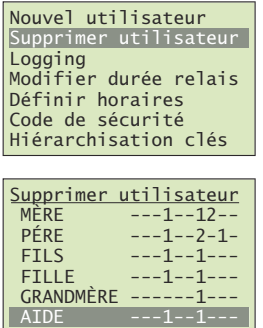

Choisissez dans le menu principal l'option Supprimer utilisateur et validez avec (ok).

Les doigts enregistrés pour les utilisateurs s'affichent. Sélectionnez l'utilisateur souhaité avec  $\left(\frac{\lambda}{\epsilon}\right)$  et  $\left(\frac{\nu}{\epsilon}\right)$  et validez avec ( $\alpha$ ).

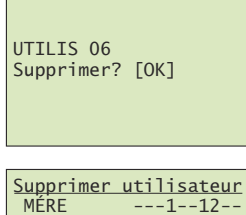

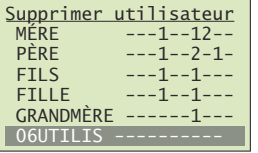

Vous êtes ensuite invité à confirmer la suppression. Pressez la touche (∝) ou annulez l'action avec la touche (εsc).

Vous pouvez maintenant supprimer d'autres utilisateurs ou revenir au menu principal avec (Esc).

#### <span id="page-18-0"></span>5.4 Afficher les données enregistrées

overto Multi enregistre les 50 dernières actions que le système a exécutées. Vous pouvez contrôler quand quel utilisateur est entré dans la maison par quelle porte ou quand une personne a été reconnue mais n'a pas été autorisée.

Les actions suivantes sont enregistrées: accès, refus inconnu, refus utilisateur bloqué et refus hors créneau horaire.

Entrez le code de sécurité  $(\rightarrow$  [chapitre 5.1](#page-15-0)).

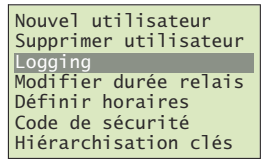

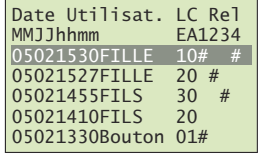

Choisissez dans le menu principal l'option Logging et validez avec (∝).

Les données enregistrées sont affichées dans l'ordre chronologique.

Faites défiler jusqu'aux données souhaitées avec  $\left(\frac{\widehat{}}{2}\right)$  et  $\left(\frac{\widehat{}}{2}\right)$ . Pressez (0k) pour revenir au premier enregistrement.

Un enregistrement contient les informations suivantes:

- date au format mois (MM) / jour (JJ)
- heure au format heure (hh) / minute (mm)
- nom de l'utilisateur (Utilisat.r) ou bouton (si un ouvre-porte du côté intérieur de la porte a été actionné)
- numéro du lecteur d'empreintes digitales (LE)
- Code Action (CA)
- 0: Accès par doigt
- 1: Accès par bouton
- 2: Refus créneau horaire
- 3: Utilisateur verrouillé
- 4: Clé non définie

'DWH8WLOLVDW/&5HO 00--KKPP(\$ 05021530FILLE 10#

- repérage (#) des relais (Rel 1234) qui ont été commutés Dans cet exemple, la fille a ouvert la porte d'entrée principale (relais 1) sur le lecteur d'empreintes digitales 1 le 02.05 à 15 heures 30. Le système d'alarme (relais 4) a en outre été désarmé.

Revenez au menu principal avec (Esc).

#### <span id="page-19-0"></span>5.5 Modifier le temps de commutation des relais

<span id="page-19-1"></span>La durée d'impulsion de chaque relais peut être définie de façon variable dans une plage de 0,5 à 99 s. Cela vous permet d'adapter selon vos souhaits la durée de l'impulsion d'ouverture de l'ouvre-porte, c.-à-d. la durée pendant laquelle la porte peut être ouverte. En usine, une durée d'impulsion de 3 secondes est réglée pour le relais.

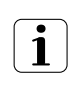

Renseignez-vous auprès de votre fournisseur de serrure motorisée/ouvre-porte pour savoir quelle plage de temps de commutation du relais est indiquée pour votre application.

Fonction spéciale 'commutateur'

Si la valeur 00.0 est entrée pour le temps de commutation du relais, le relais fonctionne en bistable. Quand un doigt est reconnu, le relais change d'état et reste dans cet état jusqu'à ce qu'un nouveau doigt soit reconnu. Le relais fonctionne ainsi comme un commutateur et ne délivre plus d'impulsions.

Dans le cas d'une panne de courant ou d'une réinitialisation du système, vous pouvez définir l'état du 'commutateur' après le retour de l'alimentation électrique (ou après la réinitialisation). ONafterPF (état après panne de courant) définit

- si le relais reste désactivé après une panne de courant, indépendamment de l'état avant la panne de courant (–)
- si le relais est remis dans l'état dans lequel il se trouvait avant la panne de courant (#)

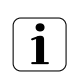

En cas d'utilisation du relais comme 'commutateur' pour des circuits de sécurité de portes, systèmes d'alarme, etc., une mauvaise configuration de **ONafterPF** peut avoir pour conséquence que le circuit de sécurité se désactive après le retour de l'alimentation électrique (ou après la réinitialisation). Pour éviter cela et pour que le circuit de sécurité fonctionne correctement, il faut mettre ONafterPF à #.

Entrez le code de sécurité  $(\rightarrow$  [chapitre 5.1](#page-15-0)).

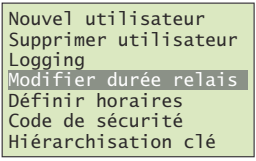

Choisissez dans le menu principal l'option Modifier durée relais et validez avec (애).

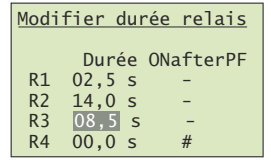

Réglez les différents durées des relais:

- Réglez les valeurs avec  $\left(\frac{\Lambda}{\epsilon}\right)$  et  $\left(\frac{\nu}{\epsilon}\right)$ . La **Durée** est modifié par pas de 0,5 s, **ONafterPF** alterne entre – et # (voir ci-dessus).
- $\begin{array}{c} R4 \quad 00,0 \text{ s} \qquad \text{\#} \qquad \qquad \text{Pressez } (\alpha) \text{ pour valider la valeur et passer à la position sui-} \end{array}$ vante.
	- Pressez (Esc) pour revenir en arrière d'une position pour corriger la valeur.

Vous devez passer par toutes les positions avec (OK). A la fin, vous revenez automatiquement au menu principal.

utilisateur

ours alternent

a position sui-

#### 5.6 Régler le temps

/RJJLQJ

#### <span id="page-20-2"></span><span id="page-20-0"></span>5.6.1 Définir un créneau horaire

<span id="page-20-1"></span>Avec le créneau horaire, vous définissez à quelles périodes vous donnez accès à un utilisateur ([voir aussi chapitre 4.3](#page-12-1)).

Dans un créneau horaire, vous pouvez définir jusqu'à 4 plages horaires (accès autorisé de – à). Pour chaque plage horaire, vous pouvez définir quels jours de la semaine (Dimanche – Lundi – ... – Samedi) elle est valable.

Entrez le code de sécurité ( $\rightarrow$  [chapitre 5.1](#page-15-0)).

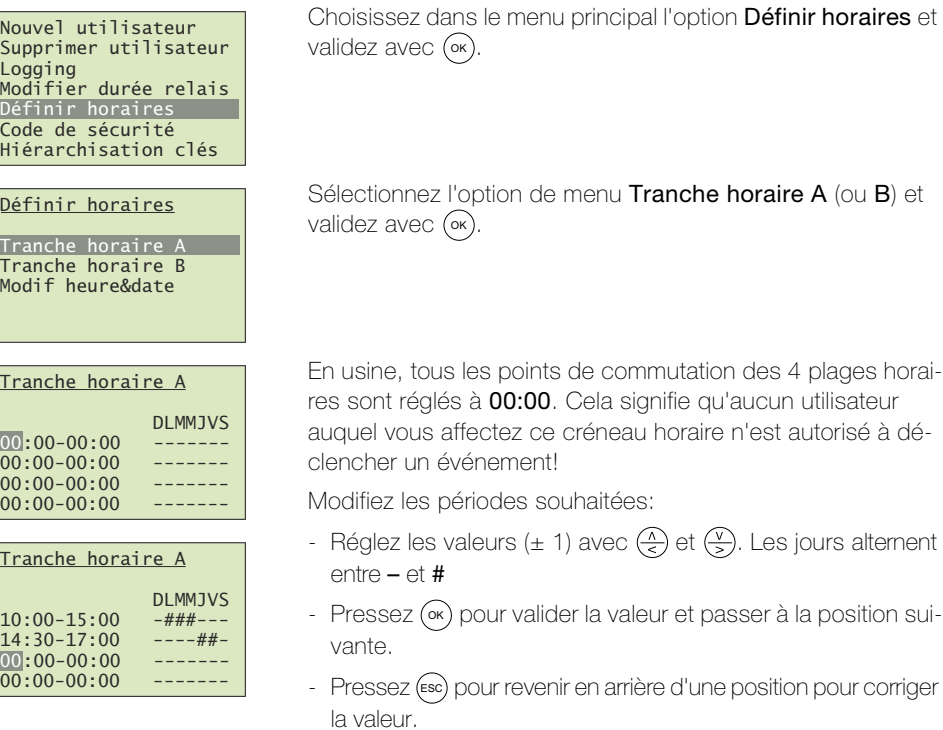

Vous devez passer par toutes les positions avec (0x). A la fin, vous revenez automatiquement au menu.

- Mode En choisissant 2 modes spéciaux de l'unité de commande, vous pouvez rendre inopérantes les consignes théoriques des créneaux horaires pendant un certain temps:
	- Dans le mode Que utilisatrs perm., tous les utilisateurs auxquels un Tranche horaire A ou B a été affecté (→ [chapitre 5.2](#page-15-1)), indépendamment des réglages du créneau horaire, n'ont plus d'accès. Les utilisateurs auxquels le créneau horaire toujours a été affecté conservent leurs droits. Ce mode ne peut être activé que pour une période limitée.
	- Dans le mode Ts utilisateurs perm., tous les utilisateurs ont accès en permanence. Les plages horaires définies dans les créneaux horaires A et B ne sont pas valables. Ce mode ne peut être activé que pour une période limitée.
	- En Mode normal, tous les réglages sont valables comme défini.

Pressez une touche quelconque (sauf (ok)) pour aller à l'écran i de démarrage.

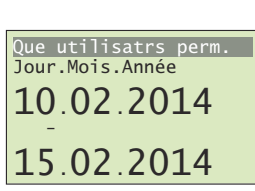

Système OK <sup>73</sup>  $Je$  06.08.2015  $08:10:23$ 70016443110613 Code de sécurité:--

Pressez la touche  $\left(\frac{\sqrt{2}}{2}\right)$ .

Sélectionnez le mode souhaité avec  $\overline{(*)}$  et  $\overline{(*)}$ :

- Que utilisatrs perm.: les utilisateurs avec créneau horaire A ou B n'ont aucun accès.
- Ts utilisateurs perm.: tous les utilisateurs ont toujours accès (les créneaux horaires sont sans effet).
- Mode normal: les créneaux horaires sont valables comme défini.

Validez avec (OK).

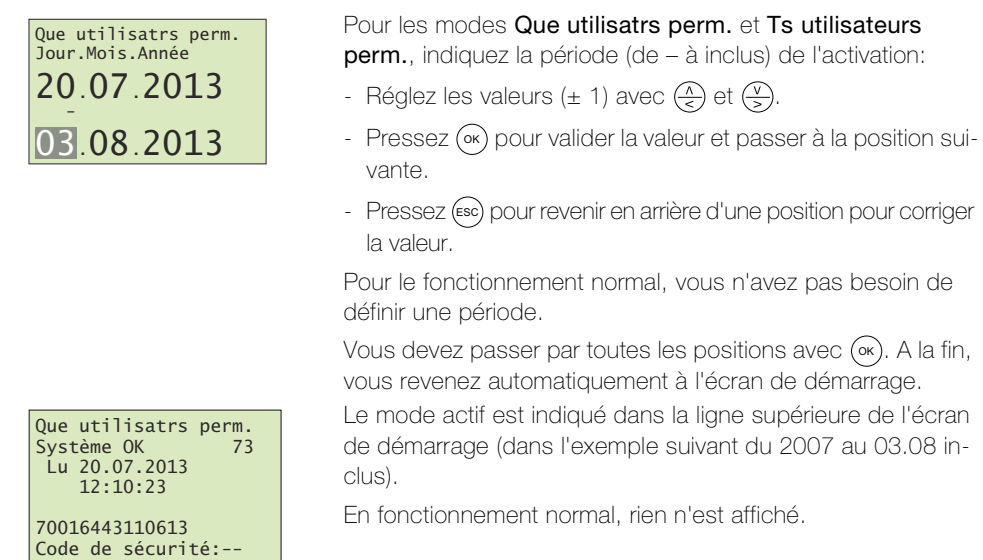

#### 5.6.2 Modifier la date et l'heure

L'horloge intégrée dans l'unité de commande n'est pas une horloge de précision et n'est pas corrigée par une horloge de référence. Pour cette raison, vous devez vous attendre à des variations de l'heure de ± 60 secondes par mois. Vérifiez donc l'heure de temps en temps et réglez-la si nécessaire. La réserve de marche en cas de panne de courant est de 96 heures.

Heure d'été SZ Le passage à l'heure d'été (dernier dimanche de mars) et le retour à l'heure normale (dernier dimanche d'octobre) sont mémorisés dans overto Multi et peuvent être exécutés automatiquement (mettre CEST à #). L'heure n'a donc pas à être changée manuellement.

avec ( $\alpha$ ).

validez avec (∝).

Entrez le code de sécurité  $(\rightarrow$  [chapitre 5.1](#page-15-0)).

Nouvel utilisateur Supprimer utilisateur<br>Logging<br>Modifier durée relais Définir horaires Code de sécurité Hiérarchisation clés

Définir horaires

Tranche horaire A<br><mark>Tranche horaire B</mark><br>Modif heure&date

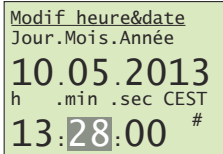

Sélectionnez l'option de menu Modif heure&date et validez

Choisissez dans le menu principal l'option Définir horaires et

Corrigez les données souhaitées:

- Réglez les valeurs ( $\pm$  1) avec  $\overline{(*)}$  et  $\overline{(*)}$ . CEST alterne entre – et #
- $13.28.00$   $*$  Pressez ( $\alpha$ ) pour valider la valeur et passer à la position suivante vante.
	- Pressez (Esc) pour revenir en arrière d'une position pour corriger la valeur.

Vous devez passer par toutes les positions avec (OK). A la fin, vous revenez automatiquement au menu.

#### 5.7 Changer le code de sécurité

<span id="page-22-3"></span>Pour protéger l'unité de commande contre les manipulations non autorisées, il est conseillé d'entrer un code de sécurité à 2 chiffres après la remise du système.

<span id="page-22-0"></span>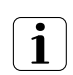

Conservez le code de sécurité en lieu sûr! Sans code de sécurité, l'unité de commande est inexploitable. En cas de perte du code de sécurité, le système doit être réparé à titre payant.

Entrez le code de sécurité ( $\rightarrow$  [chapitre 5.1](#page-15-0)).

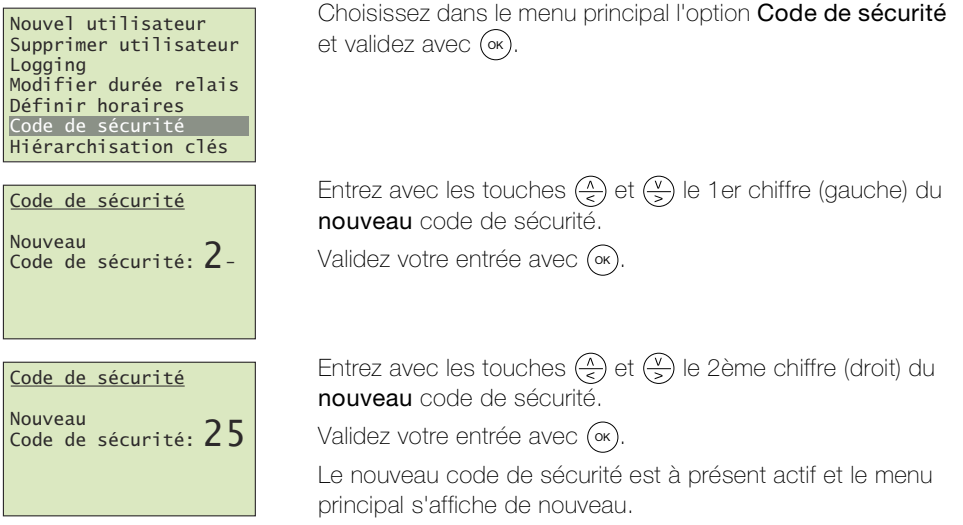

#### <span id="page-22-1"></span>5.8 Définir et modifier un plan de fermeture

<span id="page-22-2"></span>Vous trouverez des informations détaillées sur le plan de fermeture au [chapitre 4](#page-8-1).

Entrez le code de sécurité  $(\rightarrow$  [chapitre 5.1](#page-15-0)).

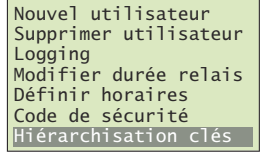

Hiérarchisation clés

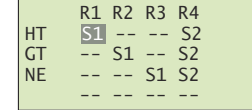

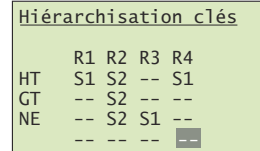

Choisissez dans le menu principal l'option Hiérarchisation  $cl$ és et validez avec (•»).

Affectez à chaque relais la clé souhaitée:

- Sélectionnez la clé avec  $\left(\frac{\lambda}{\epsilon}\right)$  et  $\left(\frac{\nu}{\epsilon}\right)$ .
- Pressez (ok) pour valider la valeur et passer à la position suivante.
- Pressez (Esc) pour revenir en arrière d'une position pour corriger la valeur.

Vous devez passer par toutes les positions avec (0x). A la fin, vous revenez automatiquement au menu principal.

#### <span id="page-23-0"></span>5.9 Consulter l'affectation des lecteurs d'empreintes digitales

<span id="page-23-2"></span>Entrez le code de sécurité (→ [chapitre 5.1](#page-15-0)).

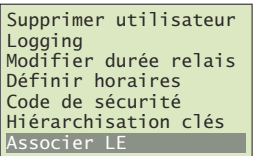

#### Associer LE

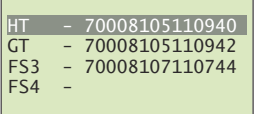

Choisissez dans le menu principal l'option Associer FS et validez avec  $(\infty)$ .

Le numéro de série des lecteurs d'empreintes digitales renseigne sur la date de production et la version du matériel. Notezle dans le tableau prévu à cet effet au [chapitre 1](#page-4-1) pour avoir les principales informations rapidement sous la main en cas de problème.

Pour une meilleure visibilité dans les menus, les lecteurs d'empreintes digitales devraient être désignés par une abréviation significative.

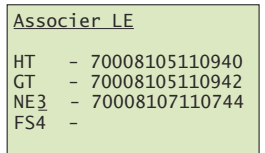

Naviguez avec  $\left(\frac{\sqrt{2}}{5}\right)$  et  $\left(\frac{\sqrt{2}}{5}\right)$  vers le lecteur d'empreintes digitales correspondant et pressez (%) pour autoriser la modification de la désignation.

Modifiez chaque position du nom à 4 caractères avec  $\left(\frac{\Lambda}{\varsigma}\right)$ (avancer dans l'alphabet) et  $\left(\frac{\sqrt{y}}{y}\right)$  (reculer dans l'alphabet). Pressez (ok) pour accepter le réglage et passer à la position suivante.

#### <span id="page-23-1"></span>5.10 Revenir aux réglages d'usine

Lors du retour aux réglages d'usine, toutes les données sont effacées de la mémoire. Le code de sécurité est restauré au réglage d'usine 99, le temps de commutation du relais est réglé à 3 secondes et l'unité de commande et le lecteur d'empreintes digitales perdent leur couplage.

Entrez le code de sécurité ( $\rightarrow$  [chapitre 5.1](#page-15-0)).

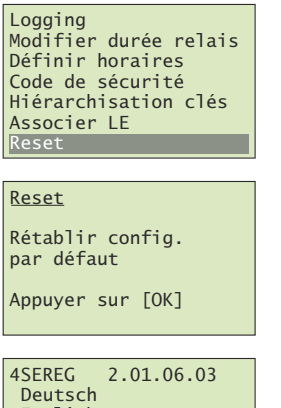

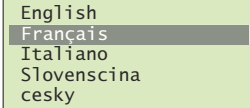

Choisissez dans le menu principal l'option Reset et validez avec ( $\alpha$ ).

Vous êtes ensuite invité à confirmer la réinitialisation. Pressez la touche (∝) ou annulez l'action avec la touche (εsc).

Le système a été restauré aux réglages d'usine. L'indicateur d'état des lecteurs d'empreintes digitales clignote en orange et vous êtes invité à sélectionner la langue.

Remettez overto Multi en service (→ [chapitre 8](#page-27-1)).

### <span id="page-24-0"></span>5.11 Tester le relais

Le mode de test permet de commuter le relais de manière définie via le menu. Vous pouvez activer et désactiver le relais et contrôler par exemple la liaison électrique avec la serrure motorisée. Le mode de test est prévu pour le test après une nouvelle installation et pour la recherche de défauts en cas de problèmes avec la commande de serrure.

Entrez le code de sécurité (→ [chapitre 5.1](#page-15-0)).

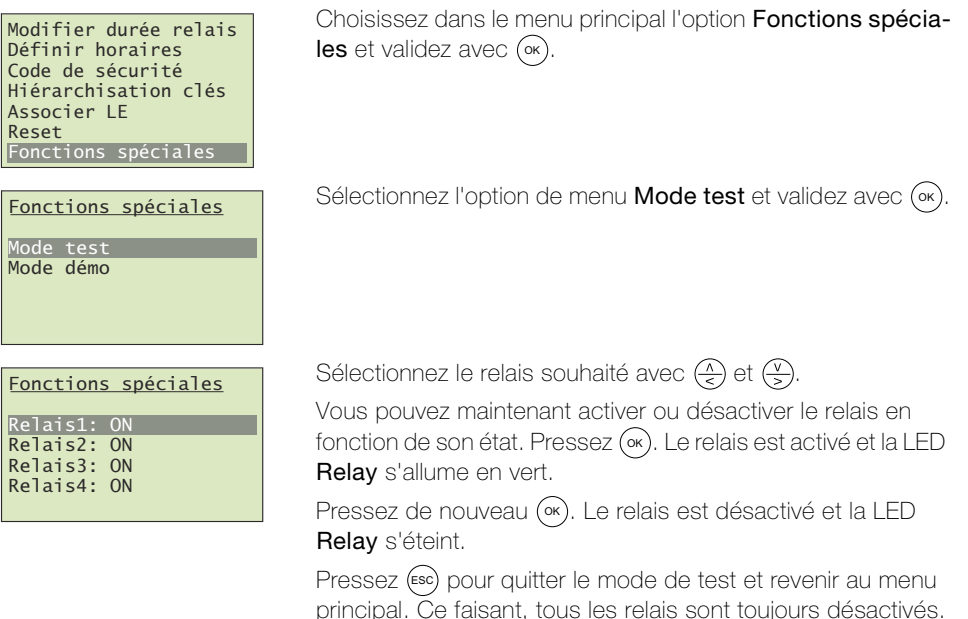

#### <span id="page-24-1"></span>5.12 Consultation des versions logicielles et du nombre de doigts

<span id="page-24-2"></span>Entrez le code de sécurité (→ [chapitre 5.1](#page-15-0)).

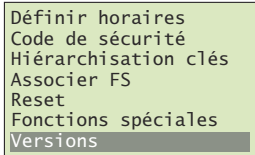

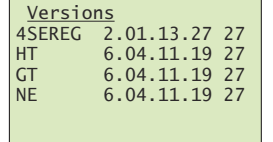

Choisissez dans le menu principal l'option Versions et validez avec (∝).

La version de logiciel peut être très utile lors d'un éventuel dépannage. Notez-la donc dans le tableau prévu à cet effet au [chapitre 1](#page-4-1) pour avoir les principales informations rapidement sous la main en cas de problème.

Le nombre de doigts qui sont enregistrés dans l'appareil est indiqué dans la dernière colonne.

Pressez (ok) ou (ɛsc) pour revenir au menu principal.

# <span id="page-25-3"></span>6 Indications d'état

#### 6.1 Lecteur d'empreintes digitales

3 LED renseignent sur l'état du lecteur d'empreintes digitales.

<span id="page-25-1"></span><span id="page-25-0"></span>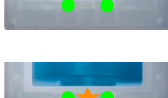

Gauche: vert / centre: – / droite: vert Mode normal, tous les composants communiquent correctement.

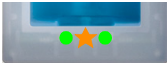

Gauche: vert / centre: orange clignotant / droite: vert Reconnaissance de doigt: contrôle en cours.

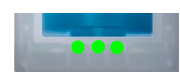

Gauche: vert / centre: vert / droite: vert Reconnaissance positive du doigt, le relais est commuté en conséquence.

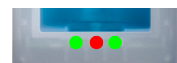

Gauche: vert / centre: rouge / droite: vert Reconnaissance négative du doigt ou doigt reconnu refusé.

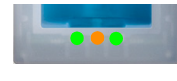

Gauche: vert / centre: orange / droite: vert Mode enregistrement: il est maintenant possible de passer le doigt sur le capteur.

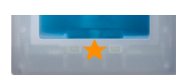

Gauche: – / centre: orange clignotant / droite: – Il n'y a pas de liaison avec l'unité de commande. Vérifiez la liaison.

Pendant la phase de démarrage:

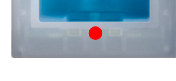

Gauche: – / centre: rouge / droite: – Le lecteur d'empreintes digitales démarre, dure 1 à 2 secondes après mise sous tension.

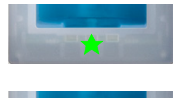

Gauche: – / centre: verte clignotant / droite: –

Mode normal, tout fonctionne correctement.

Erreur flash: une réparation automatique est lancée

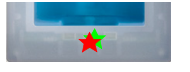

Gauche: – / centre: rouge/vert clignotant / droite: –

La communication avec le capteur n'a pas été possible pendant la phase de démarrage. Le fonctionnement normal commence après 20 secondes.

# 6.2 Unité de commande

En plus du guidage par menu, les messages suivants sont affichés:

<span id="page-25-2"></span>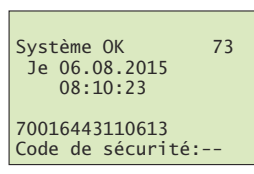

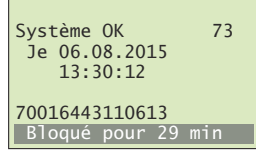

99 doigts déjà enregistrés

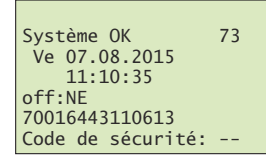

Vous avez entré 3 fois de suite un code de sécurité erroné Attendez 30 minutes pour entrer de nouveau le code de sécurité. Débranchez l'unité de commande de l'alimentation électrique.

Vous avez déjà enregistré 99 doigts

Aucun doigt supplémentaire ne peut être enregistré. Supprimez éventuellement des utilisateurs non actifs pour en enregistrer de nouveaux.

L'unité de commande ne détecte pas le lecteur d'empreintes digitales. La liaison avec le lecteur d'empreintes digitales n'est pas intacte et doit être vérifiée  $\rightarrow$  [chapitre 10](#page-33-1).

# <span id="page-26-1"></span><span id="page-26-0"></span>7 Nettoyage et entretien

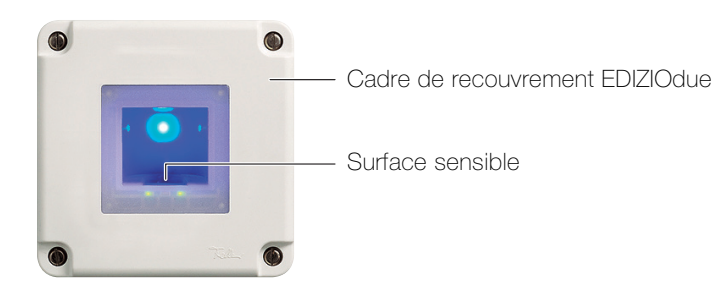

Surface sensible La surface sensible du lecteur d'empreintes digitales est l'élément essentiel d'overto Multi et requiert un soin approprié pour fonctionner de manière fiable et durable.

> La surface sensible est autonettoyante et ne demande donc pas de traitement particulier. Si elle est tout de même encrassée, essuyez-la avec un chiffon humide (et non mouillé), sans action grattante ou brossante. Utilisez pour cela de l'eau pure sans addition de produit de nettoyage. Procédez avec beaucoup de précaution. Ne frottez pas la surface sensible et n'exercez pas de pression dessus.

Cadre de recouvrement et unité de commande Nettoyez la surface avec un chiffon à peine humide (de préférence en microfibre). Pour les taches particulièrement tenaces, vous pouvez utiliser un nettoyant léger, non abrasif, par exemple du liquide vaisselle.

# <span id="page-27-1"></span><span id="page-27-0"></span>8 Mise en service

Le montage et l'installation d'overto Multi ont été réalisés par votre électricien.

Lorsque le système est alimenté en courant ou après une réinitialisation, il faut faire communiquer l'unité de commande avec les lecteurs d'empreintes digitales raccordés. Pour la procédure qui suit, nous utilisons la maison exemple du [chapitre 4.1](#page-9-1) avec les lecteurs d'empreintes digitales:

- à la porte d'entrée principale (HT), en tant que composant du système de portier Feller
- à la porte du garage (GT)
- à la porte d'entrée secondaire à l'arrière de la maison (NE)

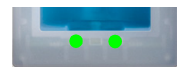

Lorsque la phase de démarrage est terminée, la sélection de la langue apparaît sur l'écran de l'unité de commande. L'indicateur d'état des lecteurs d'empreintes digitales montre l'état de repos, l'indicateur de fonctionnement est allumé en vert. Il est maintenant possible d'affecter les lecteurs d'empreintes digitales:

4SEREG 2.01.06.03 Deutsch English  $Français$ Italiano Slovenscina cesky

Nota: une fois la langue choisie, vous ne pourrez pas la modifier plus tard.

Validez votre entrée avec (∝).

Vous êtes ensuite invité à presser la touche (° ): Pressez (<sub>°</sub>×).

Sélectionnez la langue souhaitée avec  $\left(\frac{\lambda}{\epsilon}\right)$  et  $\left(\frac{\sqrt{3}}{2}\right)$ .

Si cela n'a pas d'effet:

- assurez-vous que tous les lecteurs d'empreintes digitales sont alimentés (LED clignotent ou sont allumées)
- vérifiez le bus EIA-485 (bornes 1 et 2)
- vérifiez les réglages de terminaison (voir la Notice d'installation overto Multi Unité de commande)

Les lecteurs d'empreintes digitales trouvés sont affichés avec un . (point).

Sélectionnez avec  $\left(\frac{\lambda}{\epsilon}\right)$  et  $\left(\frac{\nu}{\epsilon}\right)$  le lecteur d'empreintes digitales correspondant et pressez (%) pour autoriser la modification de la désignation.

Pour une meilleure visibilité dans les menus, les lecteurs d'empreintes digitales devraient être désignés par une abréviation significative.

Modifiez chaque position du nom à 4 caractères avec  $\left(\frac{\Lambda}{\zeta}\right)$ (avancer dans l'alphabet) et  $\left(\frac{\sqrt{y}}{y}\right)$  (reculer dans l'alphabet). Pressez (ok) pour accepter le réglage et passer à la position suivante.

Rendez-vous au lecteur d'empreintes digitales correspondant et passez un doigt quelconque sur le capteur.

Si la liaison fonctionne, l'indicateur d'état du lecteur d'empreintes digitales clignote en orange et la phase d'initialisation se déroule automatiquement. Le numéro de série du lecteur d'empreintes digitales est accepté et affecté par l'unité de commande.

Il n'est **plus** possible de modifier l'affectation par la suite. Répétez l'affectation pour tous les lecteurs d'empreintes digitales installés.

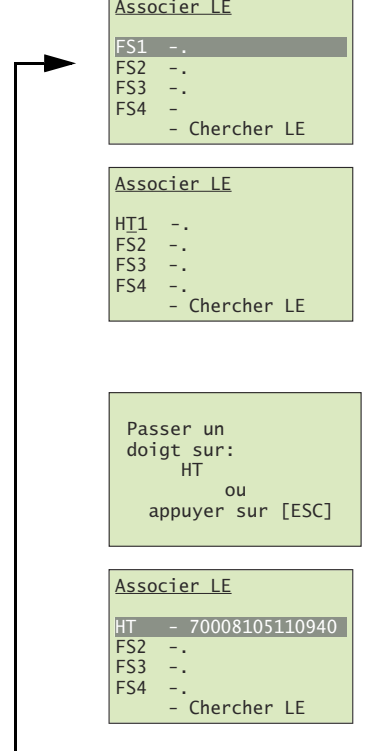

NOUVEAU

Couplage Appuyer sur [OK]

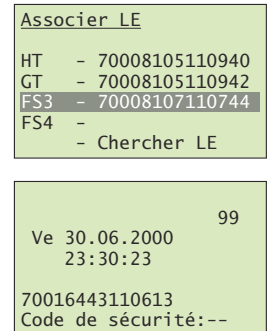

Lorsque tous les lecteurs d'empreintes digitales ont été affectés, vous voyez les numéros de série à 14 chiffres des lecteurs d'empreintes digitales. Notez-les sur la page 1 de ce mode d'emploi.

Aller a Chercher LE Pressez (Esc) pour aller à l'écran de démarrage.

Le système est prêt. Vous pouvez commencer la configuration du système  $(\rightarrow$  [chapitre 8.1](#page-28-0)).

Le code de sécurité est réglé à la valeur par défaut de 99. Remplacez-le dès que possible par un code de sécurité à 2 chiffres de votre choix  $(\rightarrow$  [chapitre 5.7](#page-22-3)).

#### Régler les temps de commutation des relais

La durée d'impulsion de chaque relais peut être définie de façon variable dans une plage de 0,5 à 99,0 s. Entrez le temps de commutation du relais en accord avec l'utilisateur comme décrit au [chapitre 5.5](#page-19-1) pour la serrure motorisée ou l'ouvre-porte commandé(e).

#### <span id="page-28-0"></span>8.1 Plan de fermeture après initialisation

Après l'initialisation, overto Multi travaille avec un plan de fermeture prédéfini. Celui-ci résulte du nombre de lecteurs d'empreintes digitales reconnus sur le bus. Il est activé automatiquement lors de la mise en service du système.

- 1 lecteur d'empreintes digitales mode standard 1 fois 4 canaux
- 2 lecteurs d'empreintes digitales mode standard 2 fois 2 canaux
- 3 lecteurs d'empreintes digitales mode standard 3 fois 1 canal avec circuit d'alarme
- 4 lecteurs d'empreintes digitales mode standard 4 fois 1 canal

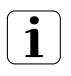

Adaptez le plan de fermeture (comme décrit au [chapitre 4](#page-8-1)) aux besoins individuels des propriétaires. Procédez pour cela comme montré au [chapitre 5.8](#page-22-2).

1 fois 4 canaux Dans le mode standard 1 fois 4 canaux, 4 clés différentes sont prédéfinies, avec lesquelles les 4 relais sont actionnés.

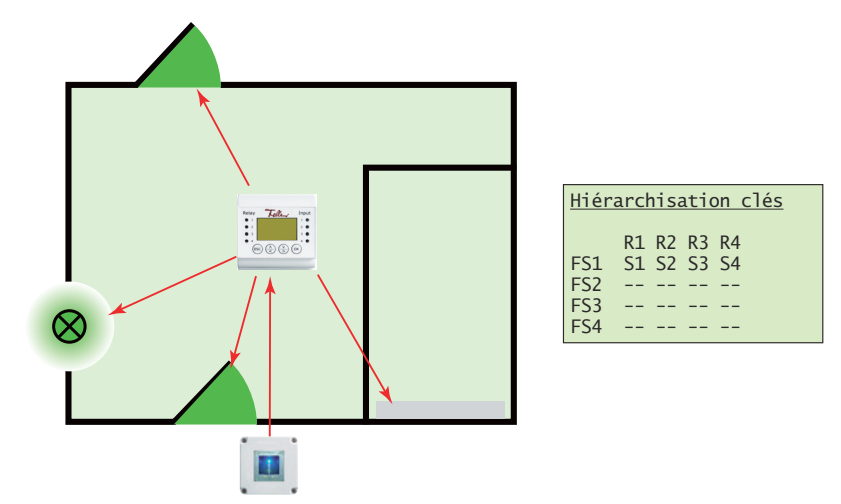

Pour la commande des 4 relais, il faut enregistrer quatre doigts différents. L'inconvénient de l'installation avec un seul lecteur d'empreintes digitales est que vous devez toujours vous rendre à ce lecteur d'empreintes digitales (habituellement monté à la porte d'entrée principale) pour ouvrir p. ex. la porte du garage ou la porte d'entrée secondaire.

2 fois 2 canaux Dans le mode standard 2 fois 2 canaux, chaque lecteur d'empreintes digitales commande 2 relais.

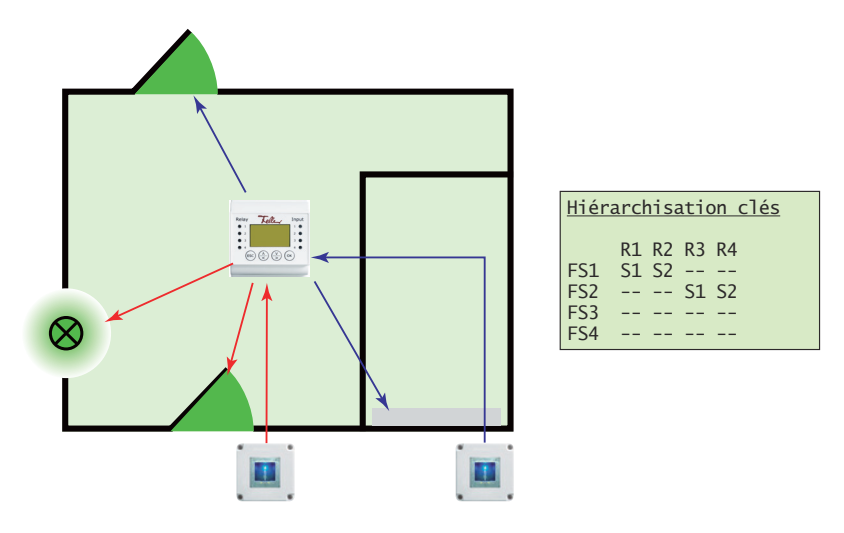

d'alarme

3 fois 1 canal avec circuit Dans le mode standard 3 fois 1 canal, chaque lecteur d'empreintes digitales commande 1 relais. Chaque doigt affecté à la clé S1 ouvre l'entrée correspondante. De plus, il est possible d'activer ou désactiver le système d'alarme sur chaque lecteur d'empreintes digitales avec chaque doigt qui est affecté à la clé S2.

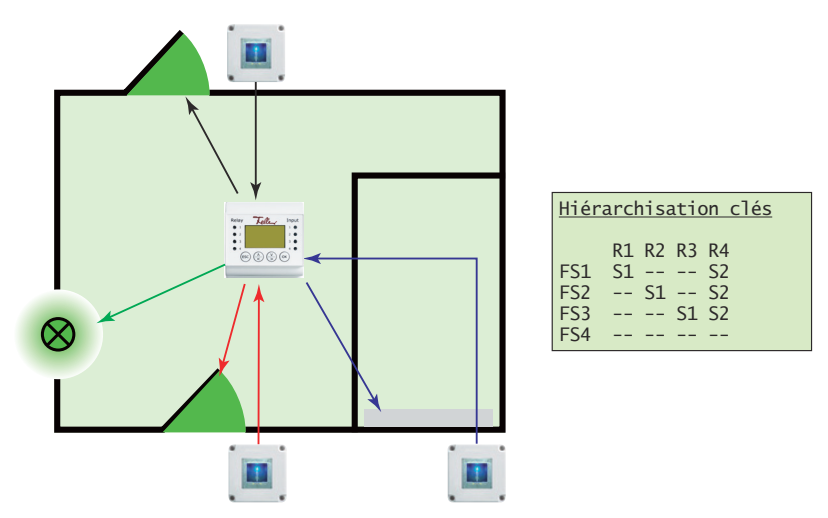

# 4 fois 1 canal

Mode standard Dans le mode standard 4 fois 1 canal, chaque lecteur d'empreintes digitales commande 1 relais. Un doigt fonctionne comme clé S1. Selon le lecteur d'empreintes digitales que vous utilisez, le relais associé commute. Vous pouvez ainsi ouvrir toutes les portes, portails, etc. avec la 'clé générale' S1.

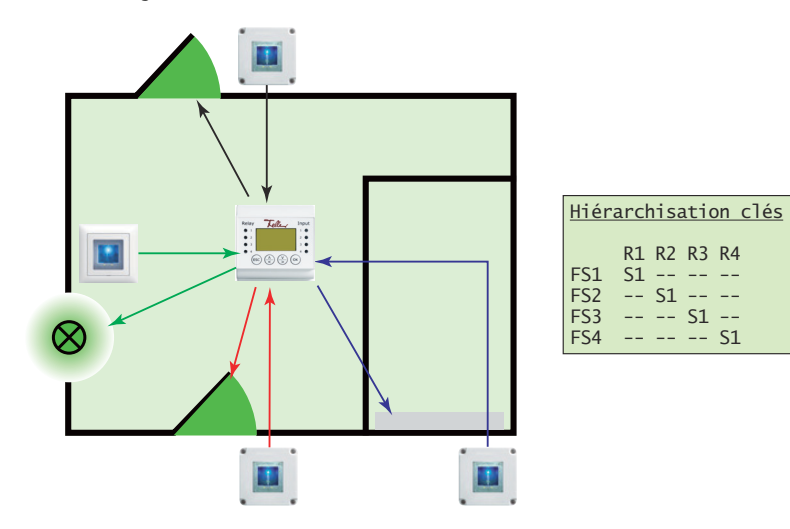

# <span id="page-30-0"></span>9 Maintenance

#### 9.1 Remplacer un lecteur d'empreintes digitales

<span id="page-30-2"></span>Si votre lecteur d'empreintes digitales doit être remplacé en raison d'un dysfonctionnement, veuillez vous adresser à votre électricien.

<span id="page-30-1"></span>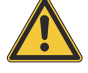

Les lecteurs d'empreintes digitales ne doivent être remplacés et raccordés électriquement que par un électricien qualifié. Un électricien qualifié est une personne qui, de par sa formation professionnelle, ses connaissances et son expérience ainsi que la connaissance des normes applicables, est capable d'évaluer les travaux qui lui sont confiés et d'identifier les dangers potentiels liés à l'électricité.

Une fois que l'ancien lecteur d'empreintes digitales a été démonté et le nouveau correctement raccordé, vous devez supprimer l'ancien lecteur d'empreintes digitales dans le système, affecter le nouveau et envoyer les doigts programmés au nouveau lecteur d'empreintes digitales.

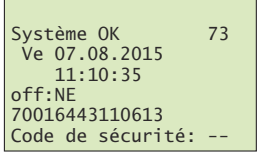

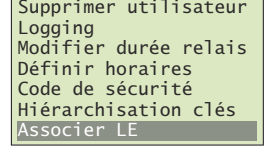

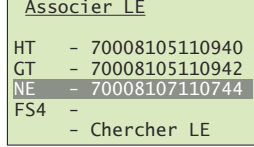

#### $A$ ssocier LE

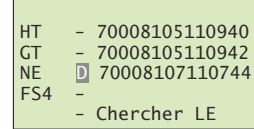

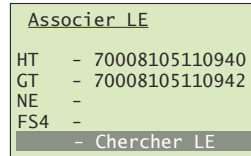

# Associer LE HT - .70008105110940<br>GT - .70008105110942 NE – .<br>FS4 – Chercher LE

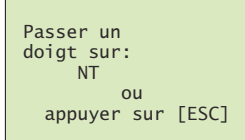

La ligne d'état vous indique quel lecteur d'empreintes digitales n'est pas en service.

Entrez le code de sécurité ( $\rightarrow$  [chapitre 5.1](#page-15-3)).

Choisissez dans le menu principal l'option Associer LE et validez avec (∝).

Naviguez avec  $\left(\frac{\sqrt{2}}{5}\right)$  et  $\left(\frac{\sqrt{2}}{5}\right)$  jusqu'au lecteur d'empreintes digitales correspondant et pressez (∝).

Pressez 4x (0k) jusqu'à ce que vous ayez marqué le choix de la fonction. Choisissez avec  $\left(\frac{\Lambda}{\epsilon}\right)$  et  $\left(\frac{\Lambda}{\epsilon}\right)$  la fonction **D** (Delete) pour supprimer l'affectation de l'ancien lecteur d'empreintes digitales.

Validez avec (OK).

Naviguez avec  $\left(\frac{\lambda}{\epsilon}\right)$  et  $\left(\frac{\nu}{\epsilon}\right)$  jusqu'à la ligne Chercher LE et pressez (∝).

Naviguez avec  $\left(\frac{\lambda}{\epsilon}\right)$  et  $\left(\frac{\nu}{\epsilon}\right)$  jusqu'au nouveau lecteur d'empreintes digitales trouvé (reconnaissable au fait qu'aucun numéro de série n'est encore affiché) et pressez (∝).

Pressez 4x (0x) pour confirmer toutes les positions.

Allez au lecteur d'empreintes digitales correspondant et passez un doigt quelconque sur le capteur.

Si la liaison fonctionne, l'indicateur d'état du lecteur d'empreintes digitales clignote en orange et la phase d'initialisation se déroule automatiquement. Le numéro de série du lecteur d'empreintes digitales est pris en charge par l'unité de commande.

Revenez au menu principal avec (Esc).

Effectuez un alignement des lecteurs d'empreintes digitales  $(\rightarrow$  [chapitre 9.3](#page-32-0))

<span id="page-31-0"></span>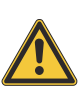

#### 9.2 Intégrer un lecteur d'empreintes digitales supplémentaire

Les lecteurs d'empreintes digitales ne doivent être raccordés électriquement que par un électricien qualifié. Un électricien qualifié est une personne qui, de par sa formation professionnelle, ses connaissances et son expérience ainsi que la connaissance des normes applicables, est capable d'évaluer les travaux qui lui sont confiés et d'identifier les dangers potentiels liés à l'électricité.

Une fois que le lecteur d'empreintes digitales supplémentaire a été correctement raccordé, vous devez l'affecter et envoyer les doigts programmés au nouveau lecteur d'empreintes digitales.

validez avec (OK).

Entrez le code de sécurité ( $\rightarrow$  [chapitre 5.1](#page-15-3)).

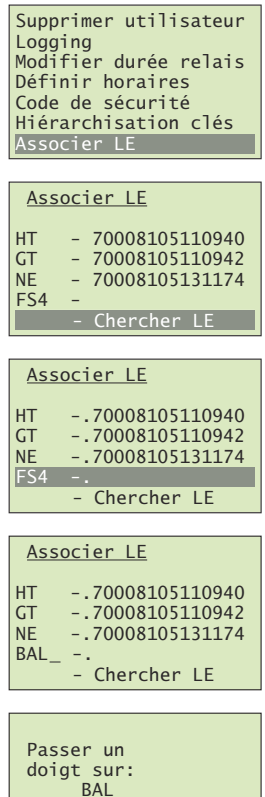

ou<br>[ESC] appuyer sur

Naviguez avec  $\left(\frac{\sqrt{x}}{5}\right)$  et  $\left(\frac{\sqrt{y}}{5}\right)$  jusqu'à la ligne Chercher LE et pressez (<sub>°</sub>×).

Choisissez dans le menu principal l'option Associer LE et

Naviguez avec  $\left(\frac{\sqrt{x}}{5}\right)$  et  $\left(\frac{\sqrt{y}}{5}\right)$  jusqu'au nouveau lecteur d'empreintes digitales trouvé (reconnaissable au fait qu'aucun numéro de série n'est encore affiché) et pressez (∝) pour autoriser la modification de la désignation.

Modifiez chaque position du nom à 4 caractères avec  $\left(\frac{\lambda}{\epsilon}\right)$ (avancer dans l'alphabet) et  $\left(\frac{\sqrt{y}}{y}\right)$  (reculer dans l'alphabet). Pressez (ok) pour accepter le réglage et passer à la position suivante.

Allez au lecteur d'empreintes digitales correspondant et passez un doigt quelconque sur le capteur.

Si la liaison fonctionne, l'indicateur d'état du lecteur d'empreintes digitales clignote en orange et la phase d'initialisation se déroule automatiquement. Le numéro de série du lecteur d'empreintes digitales est pris en charge par l'unité de commande.

Revenez au menu principal avec (Esc).

Effectuez un alignement des lecteurs d'empreintes digitales  $(\rightarrow$  [chapitre 9.3](#page-32-0))

Adaptez le plan de fermeture et définissez les clés pour le nouveau lecteur d'empreintes digitales (→ [chapitre 5.8](#page-22-2)).

### <span id="page-32-0"></span>9.3 Aligner les lecteurs d'empreintes digitales

<span id="page-32-1"></span>Un alignement des lecteurs d'empreintes digitales est nécessaire s'il s'est produit des perturbations sur le bus pendant la distribution des enregistrements de doigts et que les doigts programmés n'ont pas pu être envoyés à tous les lecteurs d'empreintes digitales ou si de nouveaux lecteurs d'empreintes digitales ont été intégrés dans le système.

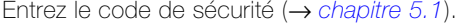

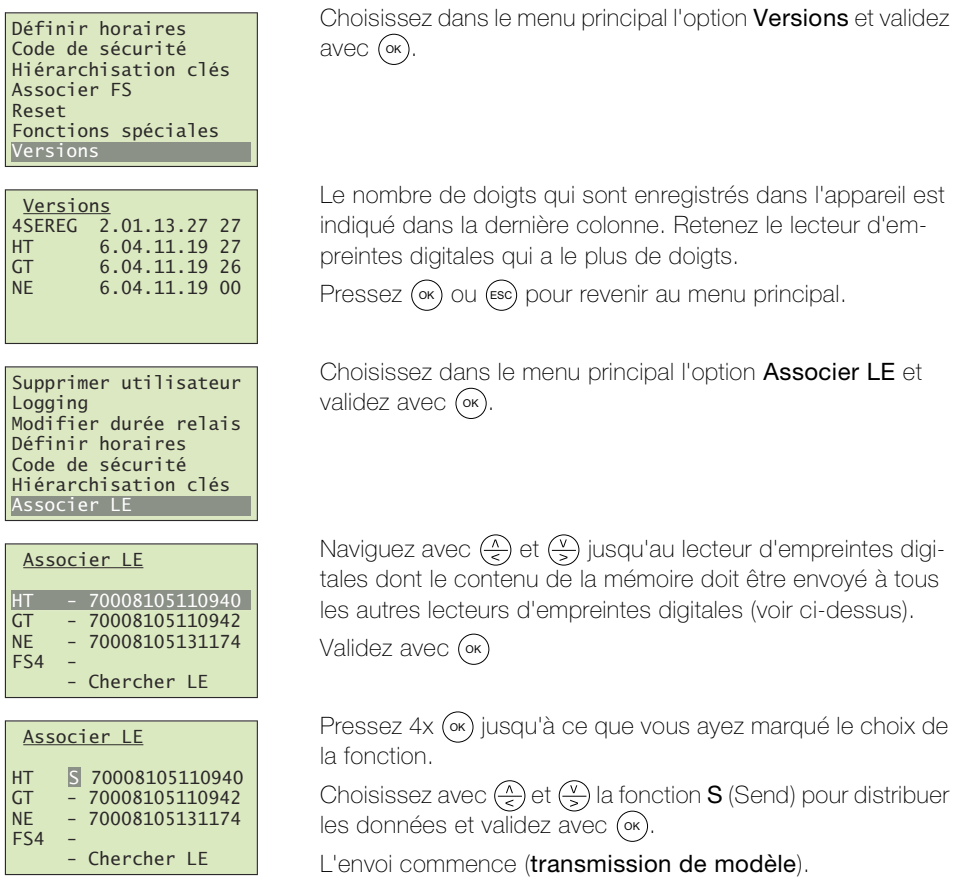

Revenez au menu principal avec (Esc).

# <span id="page-33-1"></span>10 Dépannage

<span id="page-33-0"></span>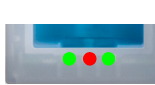

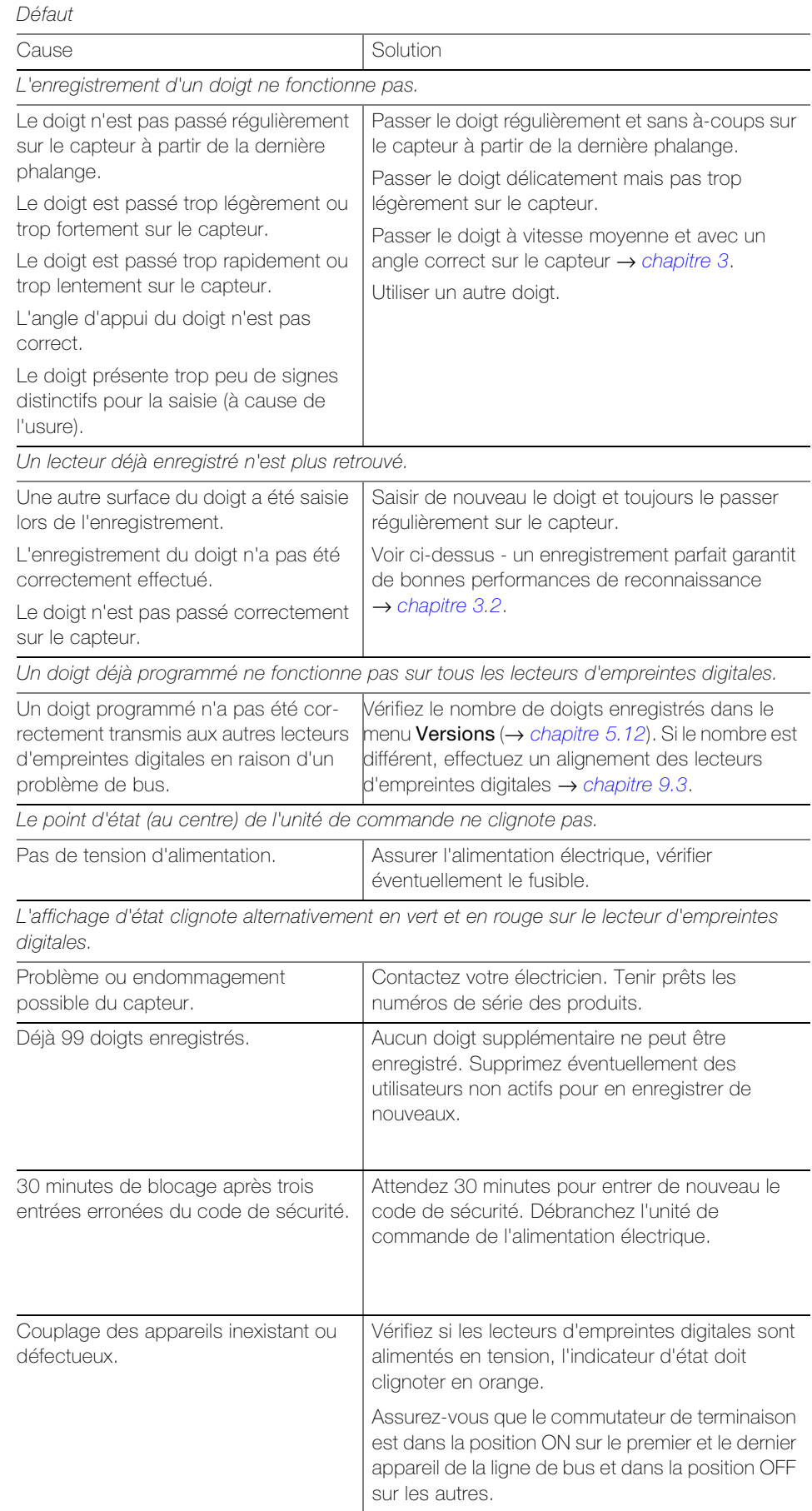

99 doigts déjà<br>enregistrés

6\VWqPH2. -H

70016443110613<br>Bloqué pour 29 min

Couplage<br>Appuyer sur [OK]

NOUVEAU

# $\overline{a}$

6\VWqPH2. 9H off:NE<br>70016443110613 Code de sécurité:

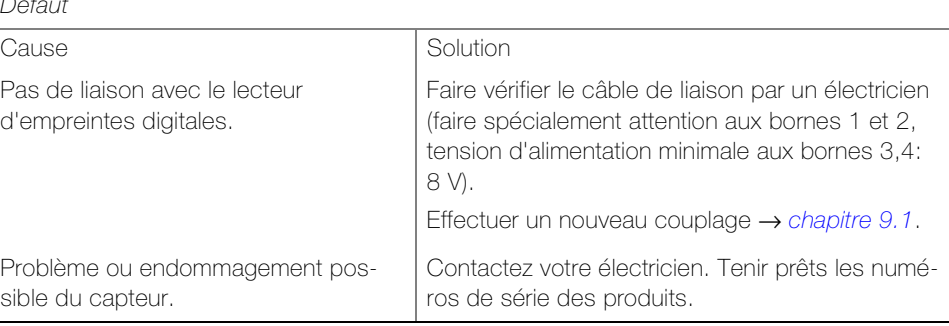

# <span id="page-34-0"></span>11 Données techniques

### Lecteur d'empreintes digitales

Conditions d'environnement:

- Type de protection (CEI 60529) IP54, protégé contre poussière et projections d'eau - Température de service  $-40$  °C à +85 °C Alimentation 9–24 V AC/DC Puissance absorbée env. 2 W Mémoire 99 doigts Sécurité FAR: 1 x 10<sup>-6</sup> / FRR: 1,4 x 10<sup>-2</sup> Durée de vie env. 4 millions de lectures d'empreintes

#### Unité de commande

Conditions d'environnement:

- Type de protection (CEI 60529) IP20, montage encastré sec - Température de service  $-20 °C$  à +70 °C Alimentation 9–24 V AC/DC Puissance absorbée env. 2 W Écran écran LC 106 x 56 pixels, rétroéclairé Relais **Relais** contact inverseur, sans potentiel - Nombre 4 - Puissance de coupure (avec une charge ohmique) 42 V AC/DC, 2 A AC/DC - Temps de commutation du relais 0...99 secondes - Durée de vie env. 1 million de commutations Entrées numériques sans potentiel - Nombre 4 - Résistance max. entrée active entrée inactive <1 kΩ  $>50$  kΩ Précision de l'horloge  $\pm 60$  secondes / mois Réserve de marche de l'horloge en cas de panne de courant 96 heures

Affectation des relais Le tableau suivant doit être complété par votre électricien:

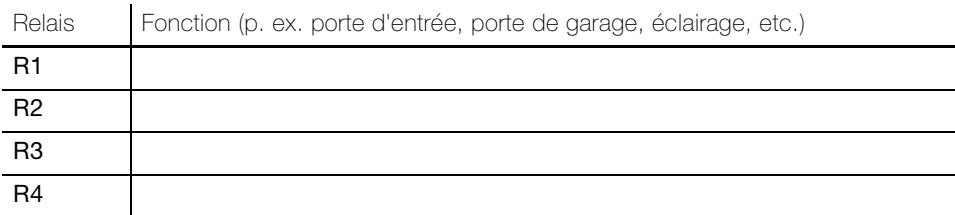

Données techniques

NOTES

FELLER AG | Postfach | CH-8810 Horgen Telefon +41 44 728 77 77 | Telefax +41 44 728 72 99

FELLER SA | Caudray 6 | CH-1020 Renens Téléphone +41 21 653 24 45 | Téléfax +41 21 653 24 51

Service Line | Telefon +41 728 74 74 | info@feller.ch | www.feller.ch

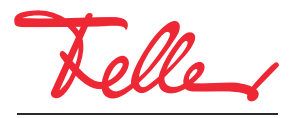

by Schneider Electric